# **SONY**

## ICレコーダー 取扱説明書

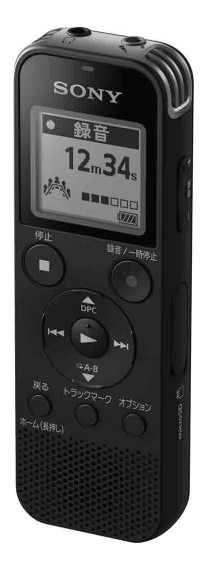

インターネット上でヘルプガイド(Web取扱説明書) を閲覧できます(パソコン・スマートフォン用)。 ICレコーダーの詳しい使いかたや困ったときの対処 方法を説明しています。 <http://rd1.sony.net/help/icd/p47/ja/>

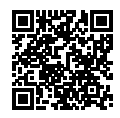

ICD-PX470F

## **久警告 安全のために**

### **お買い上げいただきありがとうございます。**

電気製品は安全のための注意事項を守らないと、火災や人身事故になることがあ ります。

この「取扱説明書」と「ヘルプガイド」(パソコン等で見る電子マニュアル)には、事 故を防ぐための重要な注意事項と製品の取り扱いかたを示しています。

よくお読みのうえ、製品を安全にお使いください。お読みになったあとは、いつで も見られるところに必ず保管してください。

事故を防ぐために次のことを必ずお守りください。

- • **安全のための注意事項を守る**
- • **故障したら使わない**
- • **万一異常が起きたら、お買い上げ店またはソニーサービス窓口に修理を依頼する**

### **警告表示の意味**

この取扱説明書では、次のような表示をしています。表示の内容をよく理解 してから本文をお読みください。

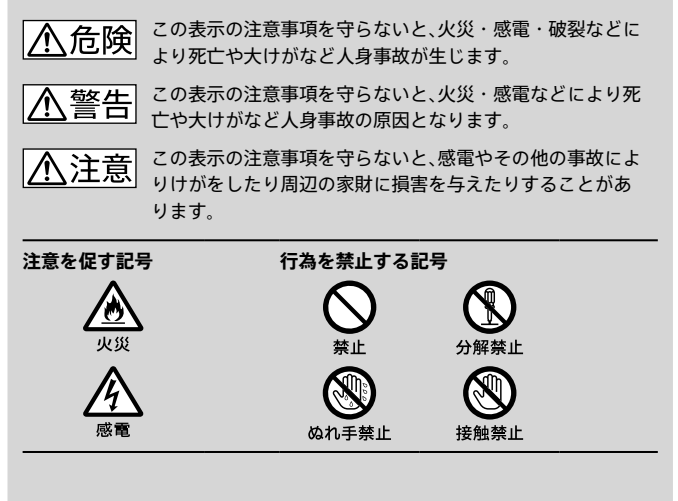

### <span id="page-3-0"></span>**マニュアルについて**

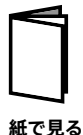

### **取扱説明書(本書)**

ICレコーダーの基本操作(録音・再生・削除)や上手に録音、 再生するための情報、困ったときの解決方法などを記載し ています。

### **Sound Organizer 2**

### **(サウンドオーガナイザー 2)を使う(別冊)**

パソコンにインストールできるソフトウェア「Sound Organizer 2」のインストール方法やできること、基本的な 操作方法などを記載しています。

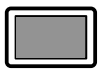

### **ヘルプガイド(Web取扱説明書)**

ICレコーダーの楽しみかたや機能の詳細説明、困ったとき の対処方法などをパソコンで調べることができます。 また、外出先などでスマートフォンやタブレット端末で調 べることもできます。

**パソコン スマートフォン タブレットで 見る**

閲覧は無料ですが、通信料は通信契約に依存します。

### **ICレコーダー サポート・お問い合わせページ[\(72 ページ\)](#page-71-0)**

トラブルの解決方法や接続機器の互換性情報、最新情報を 掲載しています。

## **目次**

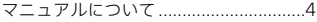

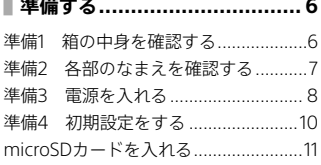

### **[メニューの見かた...................14](#page-13-0)**

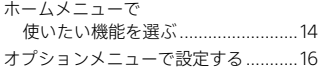

### **[録音する..............................](#page-19-0) [20](#page-19-0)**

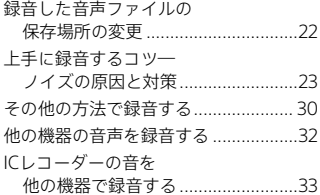

## **[再生する..............................](#page-33-0) 34**

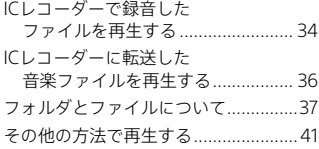

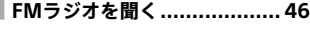

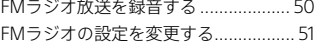

**[編集する..............................](#page-53-0) [54](#page-53-0)**

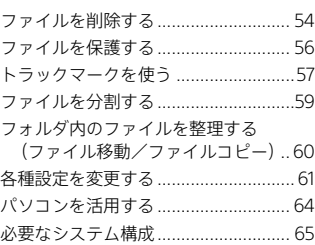

## **[困ったときは........................](#page-65-0) [66](#page-65-0)**

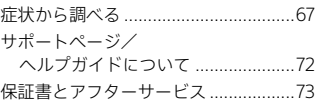

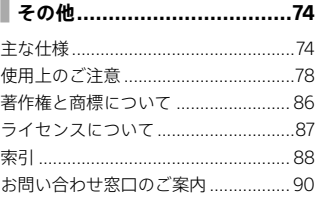

<span id="page-5-0"></span>準備する

## **準備1 箱の中身を確認する**

はじめに、以下の同梱物が揃っているかを確認してください。

- 本体(1)
- 単4形アルカリ乾電池(2)
- 取扱説明書(本書)(1)
- Sound Organizer 2(サウンドオーガナイザー 2)を使う(1)
- 保証書(1)
- •「製品登録」のおすすめ(1)

ICレコーダーの本体メモリーには、ソフトウェアSound Organizer 2が保存されて います。Sound Organizer 1.6をお使いの方も、必ずSound Organizer 2をインス トールしてお使いください。Sound Organizer 2のインストールについて詳しく は、「Sound Organizer 2を使う」(別冊)をご覧ください。

この取扱説明書で説明している以外の変更や改造を行った場合、ICレコー ダーを使用できなくなることがありますので、ご注意ください。

## <span id="page-6-0"></span>**準備2 各部のなまえを確認する**

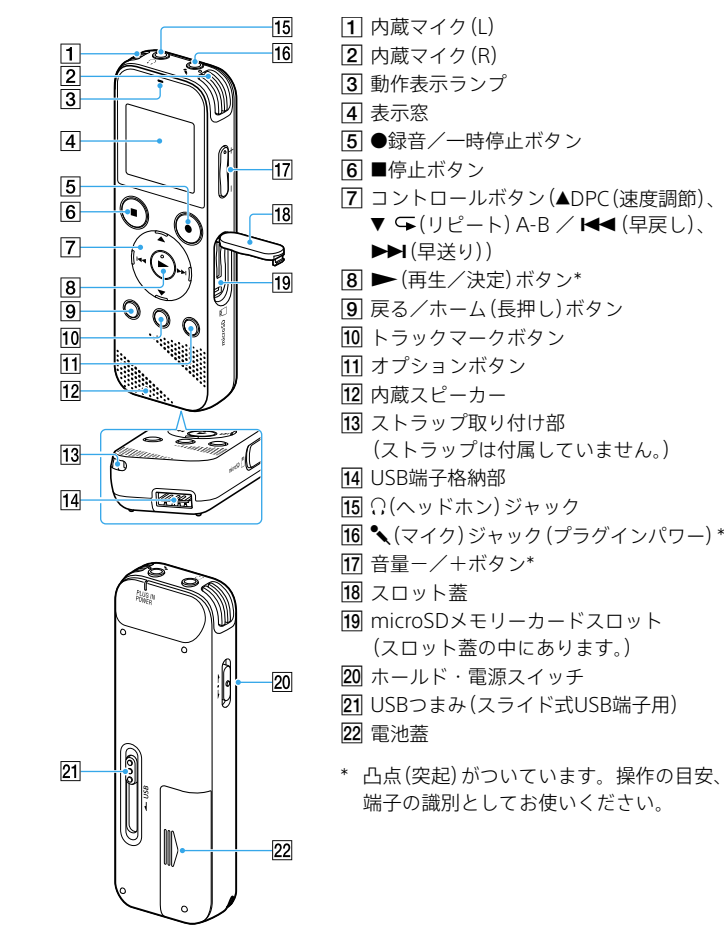

準備する  $\begin{array}{c}\n\vdots \\
\vdots \\
\vdots\n\end{array}$ 

## **準備3 電源を入れる**

### **電池を入れる**

1 電池蓋を矢印の方向へずらして 開け、付属の単4形アルカリ乾電 池を入れて蓋を閉める。

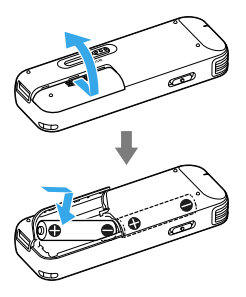

- ・・ ICレコーダーでは、以下の乾電池、充電池をお使いになれます。
	- ‒ 単4形アルカリ乾電池2本(付属)
	- ‒ 充電式ニッケル水素電池単4形(市販)
- ・・ 乾電池を交換するときは、必ず2本とも新しい乾電池または充電済みのニッケル 水素電池に交換してください。
- ・・ ICレコーダーではニッケル水素電池を充電することはできません。充電すると きは、市販のニッケル水素電池専用充電器をご利用ください。

### **電源を入れる**

画面が表示されるまで、ホール ド・電源スイッチを「電源」の方 向へスライドさせる。

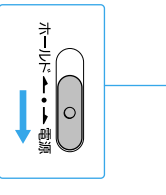

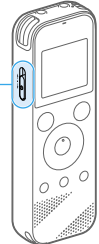

### **電池を交換する時期**

電池の残量が少なくなってくると、画面右下の表示(①)でお知らせします。

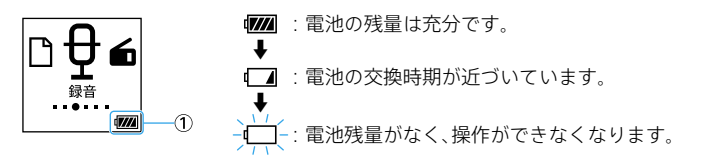

### **電源を切るには**

画面に「電源オフ」と表示されるまで、ホールド・電源スイッチを「電源」の方 向へスライドさせる。

・ 停止状態で操作をしないまま放置していると、オートパワーオフ機能が働きま す。(お買い上げ時の設定は、10分になっています。)

・ 電池を交換するときは、ICレコーダーの電源を切ってから行ってください。

## **準備4 初期設定をする**

定する。

お買い上げのあと初めて電源を入れたときは、「初期設定をしてください」と 表示されます。

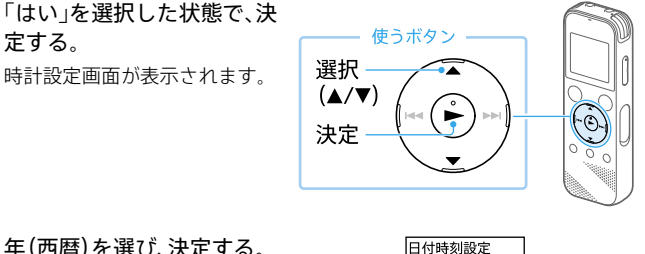

- 2 年(西暦)を選び、決定する。 同じ操作を繰り返し、月、日、 時、分の順に設定する。
- 2 分を設定したら、「次へ」を選 び、決定する。

操作音の設定画面が表示されま す。

4「オン」または「オフ」を選び、 決定する。

> 設定が完了すると、ホームメ ニュー画面が表示されます。

- ・ 戻る/ホーム(長押し)ボタンを押すと、カーソルが1つ前の項目に戻ります。
- ・時計設定と操作音設定は、ホームメニュー(14ページ)→「全名種設定」→「共 通設定」で後から変更もできます。
- ・ 電池を入れ直したり、新しい電池に取り換えたりしたときは、時計設定の画面が 表示され、電池を取り外す前に最後にICレコーダーを操作した日時が表示されま す。現在の日時を設定し直してください。
- ・ 初期設定後、ホールドにすると現在時刻が表示されます。

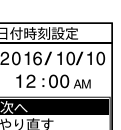

M D  $2018/1/1$  $12:00 \text{ AM}$ 

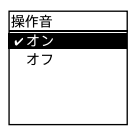

## <span id="page-10-0"></span>**microSDカードを入れる**

ICレコーダーでは、内蔵メモリーのほかに別売りのmicroSDカードへ音声を 保存することができます。

停止中に、microSDカードをメモ リーカードスロットにカチッと 音がするまでしっかり差し込む。 microSDカードの端子面が本体手前 になるように、図の方向に差し込んで ください。

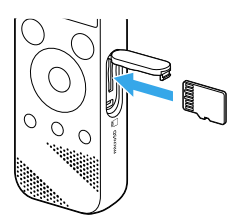

## 2 スロット蓋を閉める。

以下のmicroSDカードを使用できます。

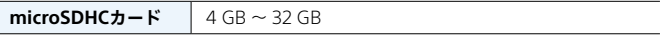

最新の動作確認済みメモリーカードについては[、90ページに](#page-89-0)記載のICレ コーダー サポート・お問い合わせページをご覧ください。

- ・ microSDXCカードはご使用になれません。
- ・ 対応仕様のメモリーカードでも、すべてのメモリーカードでの動作を保証するも のではありません。
- ・ メモリーカードが認識されない場合はメモリーカードを取り出し、再度入れ直し てください。
- ・ メモリーカードスロットの挿入口には、液体・金属・燃えやすいものなど、メモ リーカード以外のものは挿入しないでください。火災・感電・故障の原因となり ます。
- ・ 録音する前に、 メモリーカードに保存されているデータをパソコンに保存し、IC レコーダーで初期化して空の状態にしてからお使いください[\(62 ページ\)](#page-61-0)。

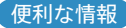

### **誤操作を防止する(ホールド)**

持ち運ぶ際など、誤ってボタンが押されて動作することを防ぐために、すべて のボタン操作を無効にすることができます。

ホールド・電源スイッチを「ホールド」の方向にス ライドさせます。

電源が入っているときに操作すると、「ホールド」と 約3秒間表示されます。

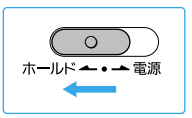

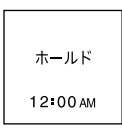

### **電源が自動に切れるまでの時間を設定する(オートパワーオフ)**

あらかじめ指定した時間が経過すると、自動的にICレコーダーの電源が切れ るように設定できます。オートパワーオフ機能は、ICレコーダーが停止状態 で、操作をしないまま設定した時間が経過したときに働きます。 お買い上げ時の設定は、10分になっています。

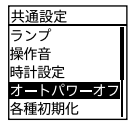

ホームメニュー →「全 各種設定」→「共通設定」→「オートパ ワーオフ」→お好みの時間を選ぶ。

選べる時間は以下のとおりです。 5分、10分、30分、60分 「オフ」を選ぶとオートパワーオフは働きません。

### **USB ACアダプターをつないで使う**

別売りのUSB ACアダプター(AC-UD20)を使って、ICレコーダーを家庭用電 源コンセントにつないで使用することができます。 長時間録音をする場合などに便利です。

- ・ ICレコーダーをUSB ACアダプターから取り外すときは、動作が停止しているこ とを確認してから行ってください。
- ・ USB ACアダプターは容易に手が届くような電源コンセントに接続し、異常が生 じた場合は速やかにコンセントから抜いてください。

# <span id="page-13-0"></span>メニューの見かた

**ホームメニューで使いたい機能を選ぶ**

ICレコーダーでは、各機能の入り口がホームメニューです。 ここから各機能を選んだり、録音したファイルを探したり、設定を変更したり することができます。

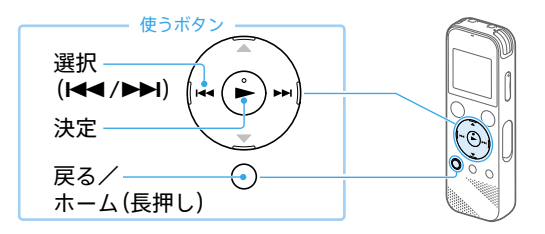

1 戻る/ホーム(長押し)ボタンを 長押しする。

> ホームメニュー画面が表示されます。 ホームメニューは、15ページの図 の順序で並んでいます。

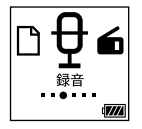

2 使いたい機能を選択して、決定す  $2\frac{1}{3}$ 

### **ホームメニューで選べる機能**

以下の機能が選べます。

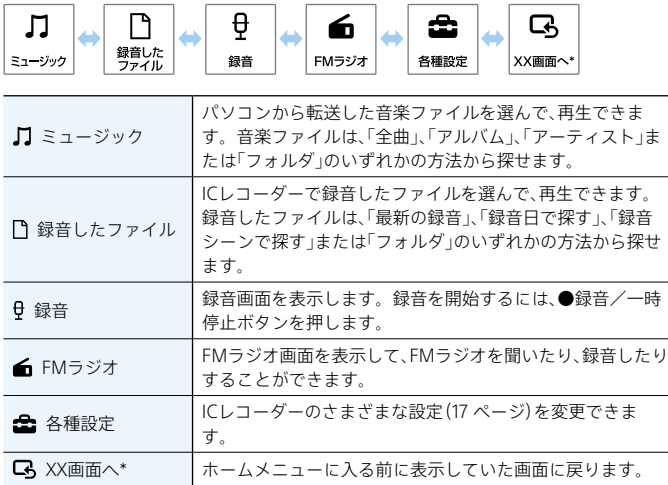

\* XXには、現在使用している機能が表示されます。

ホームメニューで操作中に停止ボタンを押すと、ホームメニューに入る前に表示 していた画面に戻ります。

## <span id="page-15-0"></span>**オプションメニューで設定する**

オプションボタンを押すと、使用している機能に応じたオプションメニュー が表示され、設定の変更などができます。

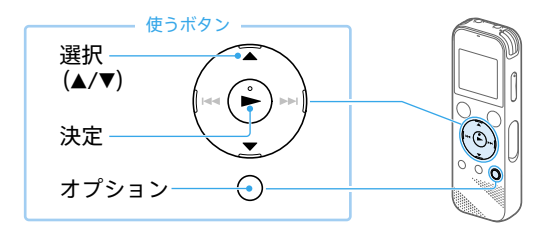

1 ホームメニュー(14 ページ) で機能を選んだあと、オプション ボタンを押す。 使用している機能のオプションメ ニュー(18 ページ)が表示されま す。

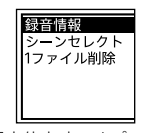

- 例)録音停止時のオプション メニュー表示
- 2 設定したい項目を選び、決定す<br>2 る。
- 3 設定内容を選び、決定する。

・ 画面によっては、オプションメニューが表示されないこともあります。

・ メニュー操作中に戻る/ホーム(長押し)ボタンを押すと、前の画面に戻ります。

### **各種設定メニュー一覧**

ホームメニュー(14ページ)で「全各種設定」を選んでいるときに選択可 能なメニューです。

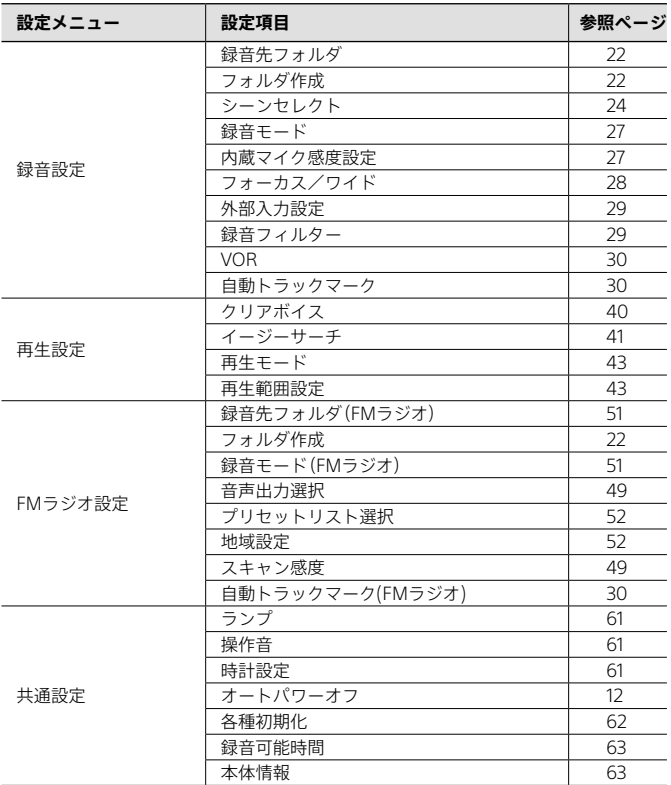

### **オプションメニュー一覧**

### **録音**

録音停止中に表示できます。

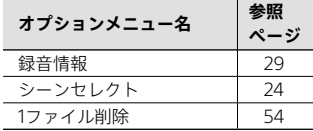

### **録音したファイル**

録音したファイルの一覧を表示さ せているときや再生中、再生停止中 に表示できます。 条件によっては表示されない項目

もあります。

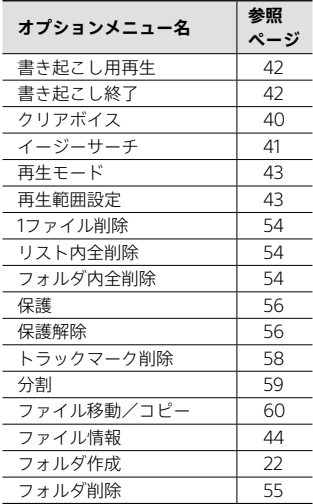

### **ミュージック**

パソコンから転送した音楽ファイ ルの再生中、再生停止中に表示でき ます。

条件によっては表示されない項目 ……………………………<br>もあります。

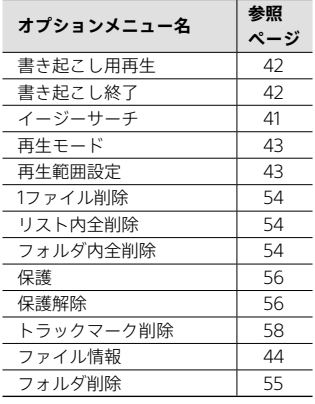

### **FMラジオ**

FMラジオ画面で表示できます。 条件によっては表示されない項目 もあります。

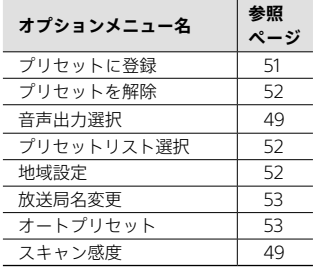

# <span id="page-19-0"></span>録音する

録音した音声ファイルは、お買い上げ時の設定では「『録音したファイル」の 「FOLDER01」フォルダに保存されます。「FOLDER01」以外のフォルダに録音 したいときは、新しくフォルダを作成してください[\(22 ページ\)](#page-21-0)。

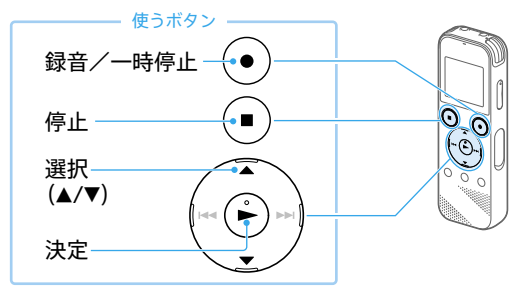

- 1 ホームメニュー(14 ページ) で「貝録音」を選び、決定する。 録音停止画面が表示されます。
- 2 録音を保存したいフォルダを選 ぶ(22 [ページ\)](#page-21-0)。
- 3 内蔵マイクを録音する音の方向 へ向ける。

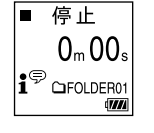

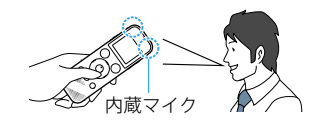

 $\Delta$  録音/一時停止ボタンを押す。

「録音」が表示されて録音が始まり、動 作表示ランプが赤く点灯します。

録音/一時停止ボタンは、長押しすると 一時停止状態になり録音できません。

緑音中は緑音レベルガイド(①)が表 示されます。

図のように、録音中の入力レベルの■ が3 ~ 4個になるように、内蔵マイク の方向や音源からの距離を調節した り、内蔵マイクの感度を設[定\(27](#page-26-0)  [ページ\)](#page-26-0)したりして、音源に合った適 切な範囲に調節してください。

5 録音を止めるには、停止ボタンを 押す。

「保存中」と表示され、録音停止画面に 戻ります。 録音停止後に▶(再生)ボタンを押す と、今録音したファイルを再生できま

- す。
- · 再生中やメニューを表示中でも、●録音/一時停止ボタンを押すと録音を開始で きます。
- ·録音中は、メニューを表示していても、●録音/一時停止ボタンを押して録音を一 時停止できます。
- ・別売りのステレオヘッドホンを(2(ヘッドホン)ジャックにつないで、録音中の音 を確認しながら録音することをおすすめします。
- ・ファイルは、録音開始日時に録音モードの拡張子が付いたもの(例:161010\_0706. mp3)がファイル名となります。
- ・ 再生または停止中に●録音/一時停止ボタンを長押しすると、録音一時停止状態 となります。

不要な音声データを録音することなく録音レベルを調整するときに便利です。

・ 録音の途中でファイルサイズの上限(LPCMは4 GB、MP3は1 GB)を超えてしまう 場合は、ファイルが分割されます。

分割された位置の前後で音切れが発生する場合があります。

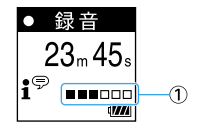

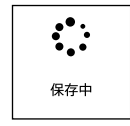

録音する

### <span id="page-21-0"></span>**ためし録りのススメ**

部屋の大きさ、話をする人の声の大きさ、パソコンを近くで使用しているのか どうか…。

録音環境は人や状況、場所によってさまざまです。望まれる「音質」も録音対象 によって変わってきます。

ためし録りは大切な録音を失敗しないため、また録音環境を整えて理想の音 質に近づけるために大変有効なものです。

便利な情報

## **録音した音声ファイルの保存場所の変更**

録音した音声ファイルは、お買い上げ時の設定では「ヿ録音したファイル」の 「FOLDER01」フォルダに保存されますが、新しいフォルダを作成して、作成し たフォルダを指定することで保存先を変更することができます。

### **フォルダを作成する**

①ホームメニューで「全 各種設定」→「録音設定」→「フォルダ 作成」を選び、決定する。

- ②▲または▼ボタンで「内蔵メモリー」または「SDカード」を選 び、決定する。
- ③▲または▼ボタンでフォルダ名をテンプレートから選び、決 定する。

フォルダが追加されます。

不要になったフォルダは削除することができま[す\(55 ページ\)。](#page-54-1)

### **録音先フォルダを変更する**

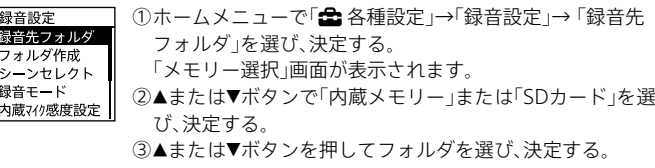

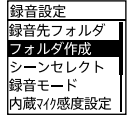

## <span id="page-22-0"></span>**上手に録音するコツ―ノイズの原因と対策**

### **ノイズとして録音される可能性のある音について**

ICレコーダーには、音声以外のさまざまな音が録音されてしまうことがあり、 ノイズとして聞こえてしまいます。

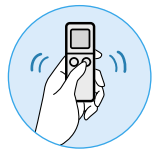

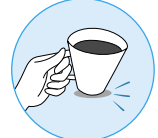

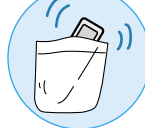

触れたときの音 机に当たる音 衣服と擦れる音

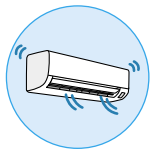

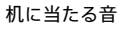

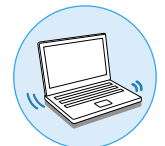

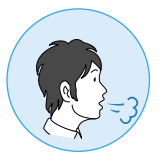

エアコンやパソコンなどの動作音や振動 マイクにあたる吐息

### **録音されるノイズを軽減するには**

- 録音中に本体に触れると、タッチノイズとして録音されてしまう場合があ ります。録音が終わるまでは、なるべく本体に触れないようにしてください。
- ノイズの原因となっている音から遠ざけるか、取りのぞいてください。
- 状況や録音シーンに合わせて、次の機能をお使いください。
	- ‒ シーンセレクト[\(24 ページ\)](#page-23-0)
	- ‒ 録音モー[ド\(27 ページ\)](#page-26-0)
	- ‒ 内蔵マイク感度設定[\(27 ページ\)](#page-26-0)
	- ‒ 録音フィルター[\(29 ページ\)](#page-28-0)

### <span id="page-23-0"></span>**シーンセレクト機能を使う**

シーンセレクト機能は、さまざまな録音シーンに合わせて、録音モードやマイ ク感度などの録音に必要な項目を、一括でおすすめの設定に切り替えること ができます。

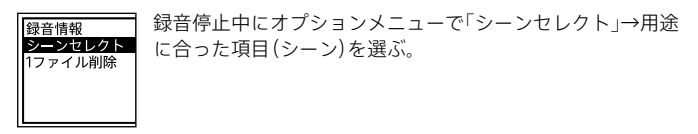

• おまかせボイス <sup>\*</sub>® (お買い上げ時の設定)</sup>

入力音声レベルを判断して適正な感度で録音します。 感度設定を間違えて再生時によく聞こえないなどの録音ミスを少なくします。

「おまかせボイス」は人の声(音声)に特化した設定項目ですが、くしゃみや静かな会 話からの急な笑い声など、突発的な大きな音が入力された場合は、音がひずむこと があります。

### **• 会議**

広い会議室での録音など、幅広い用途に適し ています。ワイド録音[\(28 ページ\)](#page-27-0)に設定 されます。

ハンカチなどの上にICレコーダーをのせる ことで、机から伝わる振動音などのノイズを 低減できます。

### **• 講演**

講演会や講義を録音するときに適していま す。フォーカス録[音\(28 ページ\)](#page-27-0)に設定さ れます。

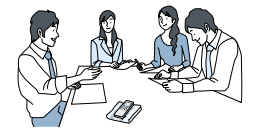

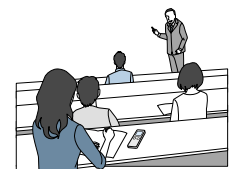

### **• ボイスメモ**

マイクを口元に近づけて録音するときに適 しています。録音するときは、マイク部に息 がかからないように口のやや横に本体を近 づけましょう。

### **• インタビュー**

インタビューや少人数での打ち合わせなど、 1 m ~ 2 mくらいの距離で人の声を録音する ときに適しています。マイクの向きをインタ ビュー相手に合わせて録音します。

### **• 歌・音楽**

合唱の練習やアコースティックギター、ピア ノ、バイオリンなどの楽器の音を1 m ~ 2 m くらいの距離で録音するときに適しています。 ICレコーダーをピアノの上にのせて録音す ると、ピアノを弾くときの振動も一緒に録音 されてしまいます。ICレコーダーをピアノか ら1 m ~ 2 m離して録音してください。

### **• バンド(大音量)**

大きな音のバンド練習やカラオケなどの録 音を1 m ~2 mくらいの距離で録音するとき に適しています。

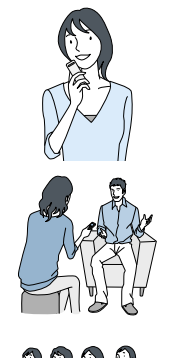

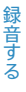

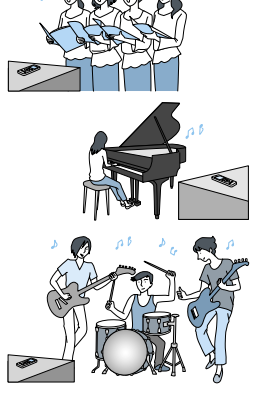

・ 設定したシーンは録音画面にアイコンで表示されます。 シーンを設定していても、「録音モード」や「マイク感度」の設定は変更可能です。 ・ 登録されているシーンは、すべての環境に対応しているわけではありません。環

境に合ったシーンがない場合は、シーン選択後に「録音モード」や「マイク感度」な どの設定を変更してご使用ください。

### **シーンセレクト機能のお買い上げ時の録音設定について**

シーンセレクト機能の各項目は、以下のように設定されています(お買い上げ 時の設定)。

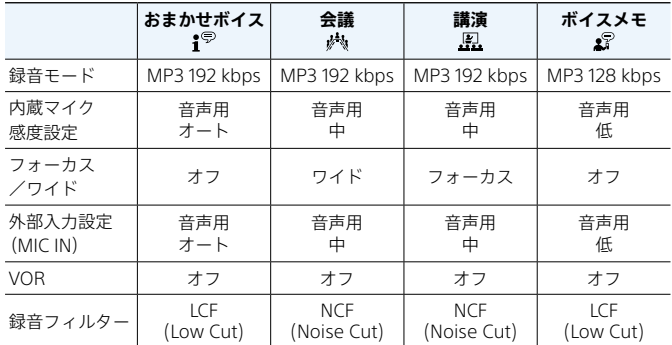

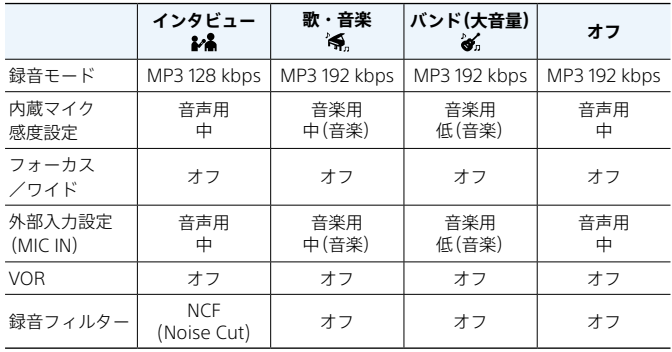

### <span id="page-26-0"></span>**録音モードを変更する**

録音するファイルの録音モード(音質など)を設定できます。

①ホームメニュー →「全 各種設定」→「録音設定」→「録音 録音設定 緑音先フォルダ モード」を選ぶ。 フォルダ作成 ②お好みの項目を選び、決定する。 シーンセレクト 録音モード 内蔵7イク感度設定

LPCMやMP3など、音質を選びます。音質が気になる場合は、LPCM 44.1kHz/16bit またはMP3 192kbpsをおすすめします。

### **内蔵マイク感度設定を変更する**

内蔵マイクのマイク感度を設定できます。マイク感度を下げると周囲の音や 遠くで聞こえる音が小さくなるため、ノイズが少なく録音されます。

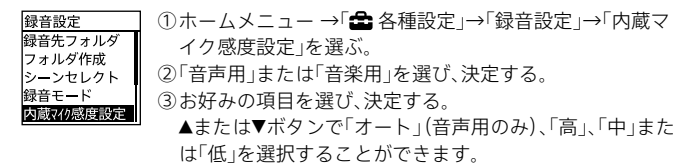

### <span id="page-27-0"></span>**フォーカス録音/ワイド録音を設定する**

録音シーンや用途に合わせて、フォーカス録音またはワイド録音に設定しま す。

①ホームメニュー →「 全 各種設定 |→「録音設定 |→「フォー 緑音設定 フォルダ作成 カス/ワイド」を選ぶ。 ーンセレクト ②「オフ」\*、「フォーカス」、「ワイド」からお好みの項目を選び、 浸音モード 初休感度設? 決定する。 ォーカフ/ワイト \* お買い上げ時の設定

以下の場合は、フォーカス/ワイド録音の設定が無効になります。 ・ マイク感度設定が「音楽用」または、「音声用」の「オート」に設定されているとき ・「外部入力設定」が「MIC IN」または「Audio IN」に設定されているとき

#### **フォーカス録音**

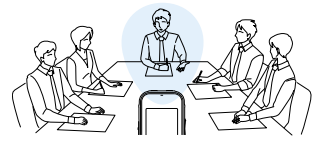

録音対象の両サイドの音を抑えることで、前方の音をしっかり録音。指向性が 強く、狙った音にフォーカスできるので、講演会やセミナーなど広い会場での 録音やインタビューに役立ちます。

シーンセレクト機能で「講演」を選択すると、フォーカス録音に設定されます。

**ワイド録音**

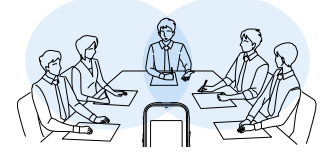

左右の定位を強調することで声の重なりを減らして、ステレオ感を向上。人の 位置関係が明瞭になり誰の発言か分かりやすくなるので、聞き取りや書き取 りが快適です。

シーンセレクト機能で「会議」を選択すると、ワイド録音に設定されます。

### <span id="page-28-0"></span>**外部機器の入力モードと入力感度を設定する(外部入力設定)**

(マイク)ジャックから録音する際の外部入力の設定(「MIC IN」、「Audio IN」)と、「MIC IN」の感度設定を行います。

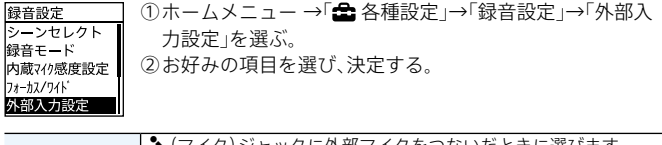

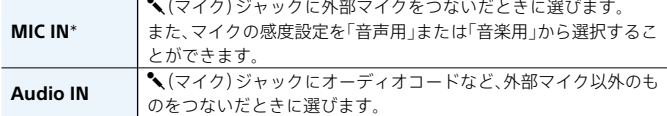

\* お買い上げ時の設定

### **ノイズを軽減して録音する(録音フィルター)**

録音フィルターを設定するとノイズを軽減した録音ができます。

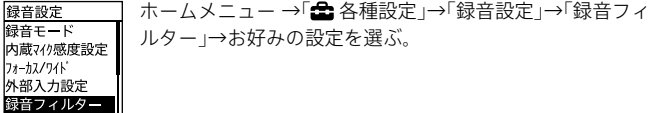

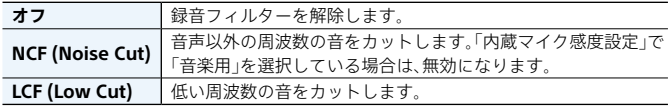

### **録音情報を表示する**

録音可能時間や録音先のメモリーやフォルダの設定などを表示します。

録音停止中に、オプションメニュー→「録音情報」を選ぶ。 録音可能時間: 録音停止中に■停止ボタンを押しても、録音情報を表示でき 65h43m21s ます。録音先メモリー 内蔵メモリー

## <span id="page-29-0"></span>**その他の方法で録音する**

### **音がしたとき自動録音する(VOR録音)**

VOR(Voice Operated Recording)録音は、ある大きさ以上の音をマイクが拾 うと自動的に録音が始まり、音が小さくなると録音が一時停止する機能です。

ホームメニュー →「△ 各種設定」→「録音設定」→「VOR」→ 録音設定 内蔵744感度設定 「オン」を選ぶ。 フォーカフ/ワイド 外部入力設定 録音フィルター VOR

・「オン」を選んだあとに録音を開始してください。

・ VOR機能は周囲の環境に左右されます。状況に合わせてマイク感度を切り替え てください。 マイク感度を切り替えても思いどおりに録音できないときや、大切な録音をする ときは、メニューで「VOR」を「オフ」に設定してください。

### **自動的にトラックマークを付ける**

通常録音またはFMラジオ録音時にトラックマー[ク\(57 ページ\)を](#page-56-0)お好み の間隔で自動的に付けられます。

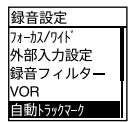

- ①ホームメニュー →「全 各種設定」→「録音設定」→「自動ト ラックマーク」を選ぶ。
	- FMラジオの場合は、ホームメニュー→「 全 各種設定 」→ 「FMラジオ設定」→「自動トラックマーク(FMラジオ)」を選 ぶ。
- ②「間隔設定」を選び、トラックマークを付ける間隔(5分、10 分、15分、30分)を設定する。 設定が「オン」になります。

### **電話機や携帯電話の音声を録音する**

別売りのECM-TL3を使うと、電話機や携帯電話での自分と相手の声を録音す ることができます。

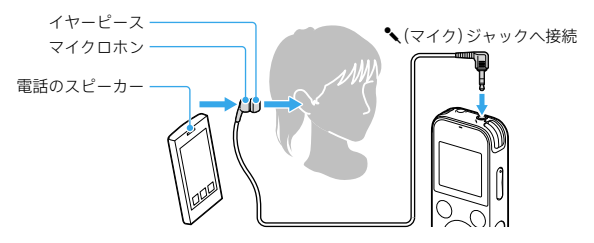

- ①ICレコーダーの<sup>●</sup> (マイク)ジャックに別売りのECM-TL3をつなぐ。
- ②録音停止中にホームメニュー →「 各種設定」→「録音設定」→「外部入力 設定」→「MIC IN」を選ぶ。
- ③電話のスピーカーをECM-TL3のマイク部にあてる。
	- ・ 録音する場合には、ICレコーダーと接続後、通話状態と録音レベルをご確認のう え、ご使用ください。
	- ・ 呼び出し音、発信音を録音した場合、会話が小さい音で録音されることがありま す。そのような場合には、通話状態になってからICレコーダーを録音状態にして ください。
	- ・ 電話機の種類、回線の状況によってVOR機[能\(30 ページ\)](#page-29-0)が働かないことがあ ります。
	- ・ ICレコーダーを使って通話録音をしたとき、万一、これらの不都合により録音さ れなかった場合は、一切の責任を負いません。

## <span id="page-31-0"></span>**他の機器の音声を録音する**

ラジカセ、テープレコーダーなど、他の機器の音声/音楽をICレコーダーに録 音することによって、パソコンを使わなくても、音楽ファイルを作成すること ができます。

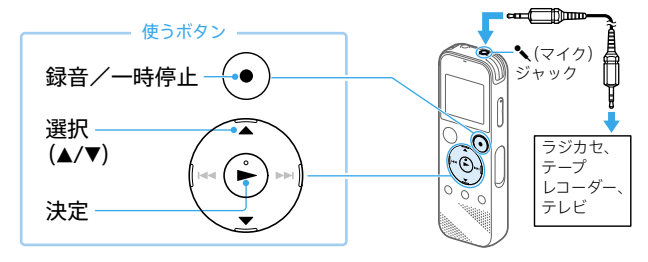

1 他の機器の音声出力端子(ステレ オミニジャック)を市販のオー ディオコードを使って、ICレコー ダーの (マイク)ジャックにつ なぐ。

「外部入力設定」画面が表示されます。

2「Audio IN」を選び、決定する。

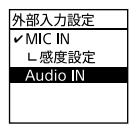

- 3 録音/一時停止ボタンを押す。 接続した機器からの音声の録音が始 まり、「録音」が表示されます。
- △ 接続先の▶ (再生)ボタンを押す。
- 録音を止めるには、■停止ボタン を押す。

<span id="page-32-0"></span>入力レベルが適正ではない場合は、他の機器のヘッドホン端子(ステレオミニ ジャック)を使ってICレコーダーと接続し、ICレコーダーの録音レベルガイドを確 認しながら、他の機器の音量を調節してください。

## **ICレコーダーの音を他の機器で録音する**

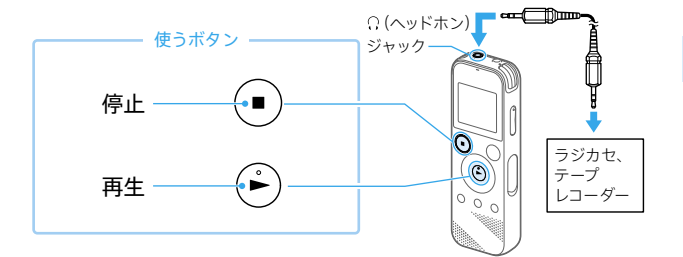

- <mark>1</mark> ICレコーダーの ೧(ヘッドホン)<br>フージャックと他の機器の外部入力 端子を、市販のオーディオコード を使ってつなぐ。
- 2 録音したいファイルを選択して 再生状態にし、同時に、つないだ 機器を録音状態にする。
- 3 録音を止めるには、つないだ機器 の録音を停止し、もう一度ICレ コーダーの停止ボタンを押して 再生を停止する。

外部機器と接続するときは、抵抗なしオーディオコードをお使いください。

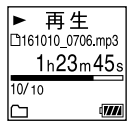

<span id="page-33-0"></span>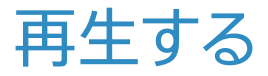

## **ICレコーダーで録音したファイルを再生する**

お買い上げ時には、通常録音の録音先フォルダが「FOLDER01」に、FMラジオ 録音の録音先が「RADIO01」に設定されています。

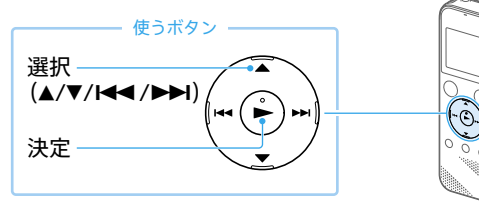

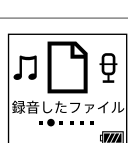

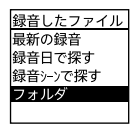

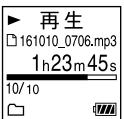

- 1 ホームメニュー(14ページ)で 「「職音したファイル」を選び、決 定する。
- 2「フォルダ」→「内蔵メモリー」→ 「FOLDER01」または「RADIO01」 を選び、決定する。

SDカードに保存した場合は、「フォル ダ」→「SDカード」を選びます。

3 再生したいファイルを選び、決定 する。

ファイルが再生されます。

4 再生を止めるには、■停止ボタン を押す。

- ·「■録音したファイル」を選ぶと、ファイルの検索方法を選択する画面が表示され ます。検索方法は、「最新の録音」、「録音日で探す」、「録音シーンで探す」、「フォル ダ」のいずれかを選択できます。
- ・ 音量を調節するには、音量-/+ボタンを押します。
- ・ 内蔵スピーカーは録音結果の簡易確認用のため、音声が小さかったり、聞きづら いことがあります。その場合は、別売りのヘッドホンを使用してください。

## <span id="page-35-0"></span>**ICレコーダーに転送した音楽ファイルを再生する**

パソコンを使って音楽ファイルをICレコーダーに転送して再生する場合は、 「IC RECORDER」または「MEMORY CARD」の「MUSIC」フォルダにファイルの アイコンをドラッグアンドドロップしてください。

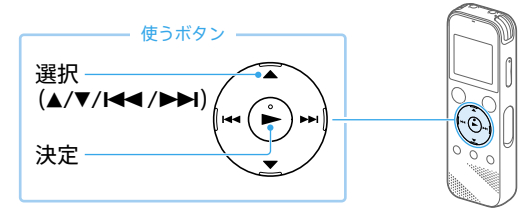

- 1 ホームメニュー(14ページ)で 「コミュージック」を選び、決定す る。
- 2 ▲または▼ボタンを押して、「全<br>2 曲」、「アルバム」、「アーティスト」 または「フォルダ」を選び、決定す る。
- 3 再生したいファイルを選び、決定 する。

ファイルが再生されます。

### 4 再生を止めるには、■停止ボタン を押す。

- ・ ICレコーダーで再生できるファイル形式は[、74](#page-73-0)ページをご覧ください。
- ・ Sound Organizer 2を使って、ファイルを転送する場合は、別冊の「Sound Organizer 2を使う」の「Step5 ICレコーダーに転送しよう!」をご覧ください。

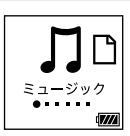

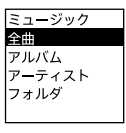

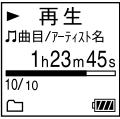
# **フォルダとファイルについて**

# **ICレコーダー上で見えるフォルダとファイルの構成**

# **「 録音したファイル」の場合**

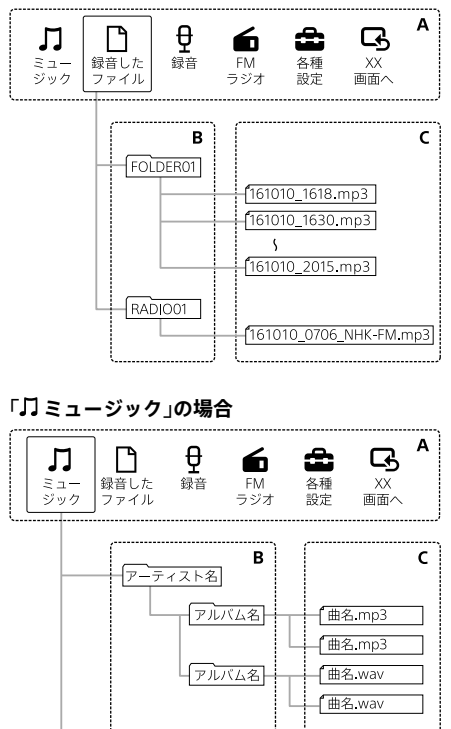

**A**:ホームメニュー **B**:フォルダ **C**:ファイル

ファイル名 mp3

フォルダ名

# <span id="page-37-0"></span>**パソコン上で見えるフォルダとファイルの構成**

ICレコーダーをパソコンに接続すると、フォルダやファイルの構成をパソコ ンの画面で見ることができます。WindowsではExplorerを使って、Macでは Finderを使って、「IC RECORDER」または「MEMORY CARD」を開くと、フォル ダやファイルを表示できます。パソコンの画面で見ると、次の図のように表 示されます。

## **内蔵メモリーの場合**

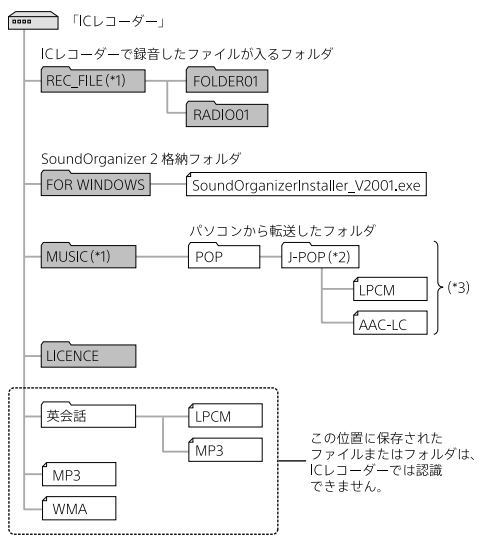

- \*1 REC\_FILEフォルダの中のファイルが、「ヿ゚録音したファイル」に表示されるファイルです。 MUSICフォルダの中のファイルが、「】ミュージック」に表示されるファイルです。 ファイルを転送するときは、REC\_FILEフォルダ内またはMUSICフォルダ内に入れてください。
- \*² 音楽ファイルが保存されたフォルダ名はICレコーダーでも同じフォルダ名として表示されます。管 理しやすいフォルダ名にしておくと便利です。(図は、フォルダ名称の例です。)
- \*³ 音楽ファイルを認識できるのは、ICレコーダーに転送したフォルダの8階層目までとなります。
- ・ パソコンにある音楽ファイルをICレコーダーに転送するときは、あらかじめタイ トルやアーティストなどの情報を登録しておくと便利です。 情報を登録すると、ICレコーダーで音楽ファイルの情報を表示したり、登録した 情報から音楽ファイルを検索したりすることができます。
- ・ タイトル名が登録されていない場合は、ICレコーダーではファイル名が表示され ます。

# **microSDカードの場合**

ファイルの保存先がmicroSDカードの場合、内蔵メモリーの場合とはフォル ダの構成が異なります。

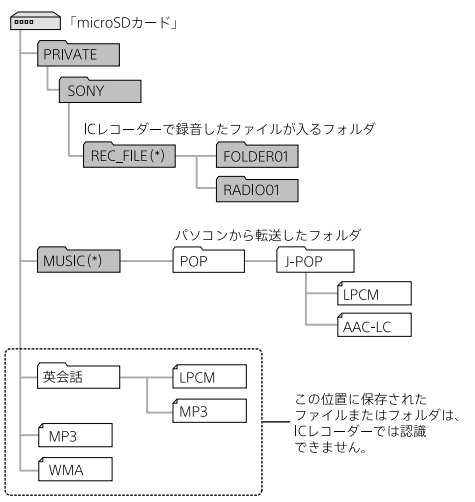

\* REC\_FILEフォルダの中のファイルが、「ヿ゚録音したファイル」に表示されるファイルです。 MUSICフォルダの中のファイルが、「 ミュージック」に表示されるファイルです。 ファイルを転送するときは、REC\_FILEフォルダ内またはMUSICフォルダ内に入れてください。

# 便利な情報

# <span id="page-39-0"></span>**雑音を低減して音声を聞きやすくする(クリアボイス)**

録音したファイルの音声以外の周辺ノイズをカットするため、クリアな音質 で再生できます。

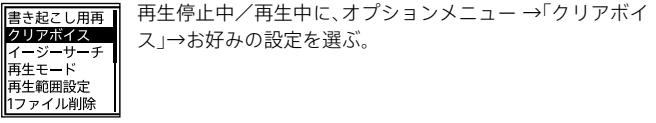

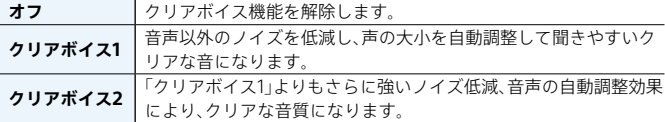

内蔵スピーカーで再生しているときや、「】ミュージック」内のファイル再生時は、 クリアボイス機能は働きません。

# <span id="page-39-1"></span>**再生速度を調節する (DPC)**

DPC(Digital Pitch Control)機能を使うと、再生速度を0.25倍速から3.00倍速 の間で調節できます。その際、音程はデジタル処理により、自然に近いレベル で再生されます。

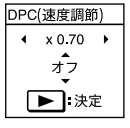

①再生停止中/再生中に、▲DPC(速度調節)ボタンを押す。

②またはボタンを押し、再生速度を選択する(0.05倍 速刻み(×0.25 ~×1.00)、または0.10倍速刻み(×1.00 ~  $\times$ 3.00)).

③▲または▼ボタンを押して「オン」を選ぶ。

# **その他の方法で再生する**

## **録音直後に再生する**

録音を停止したあとに、録音停止画面で▶ボタンを押す。

# **再生中に早送り/早戻しする(キュー/レビュー)**

再生停止中/再生中に、【■■(早戻し・レビュー)または▶▶【早送り・キュー) ボタンを押したままにして、聞きたいところで離す。

最初は少しずつ早送り/早戻しされるので、1語分だけ戻したり、送ったりして聞き たいときに便利です。押し続けると、高速での早送り/早戻しになります。

## **聞きたいところをすばやく探す(イージーサーチ)**

イージーサーチ機能を使うと、再生を開始したい場所をすばやく見つけるこ とができます。

再生停止中/再生中に、オプションメニュー →「イージー 書き起こし用再 クリアボイス サーチ」→「オン」または「オフ」を選ぶ。 イージーサージ 再生モード 再生範囲設定 ファイル削除

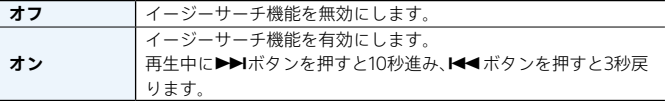

#### **録音を書き起こす(書き起こし用再生)**

書き起こし用再生機能を使うと、録音した1つのファイルを早送り/早戻しし ながら聞きたい箇所を探せるので、議事録などを書き起こすときに便利です。 書き起こし用再生中はファイルが繰り返し再生されます。

①再生停止中に、オプションメニュー →「書き起こし用再生」 書き起こし用再生 を選ぶ。  $1h23m45s$ ②▶ボタンを押して再生を開始する。  $\overline{m}$ 

- ・書き起こし用再生中は働かない機能があります。詳しくはヘルプガイド(72 [ページ\)を](#page-71-0)ご覧ください。
- ・ 書き起こし用再生中または停止中に、オプションメニューから「書き起こし終了」 を選ぶと、書き起こし用再生が終了して通常の再生になります。

# **必要な部分だけを再生する(A-Bリピート)**

指定したA占とR占の区間を繰り返し再生します。

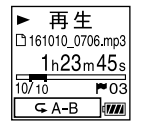

①再生停止中/再生中に、▼ – A-Bボタンを押して、A点を 指定する。

②もう一度▼ G A-Bボタンを押して、B点を指定する。 指定した区間が繰り返し再生されます。

③通常の再生に戻すには.▼ 〜 A-Bボタンをもう一度押す。

再生停止中、A点を指定したあと、同じ場所にB点を指定することはできません。こ の場合、A点がキャンセルされます。

## **簡単に1ファイルをリピート再生する(長押しリピート再生機能)**

再生中に▶ボタンを長押しするだけで、簡単に再生中のファイルをリピート 再生することができます。機能を解除する場合は、▶ボタンまたは■停止ボ タンを押してください。

- ・ 再生モードを設定している場合でも、長押しリピート再生機能を使うことができ ます。
- ・ A-Bリピート再生中は、長押しリピート再生機能を使うことができません。

# **再生モードを変える**

用途に応じて、1ファイルのみの再生やリピート再生などの再生モードを選べ ます。

再生停止中/再生中に、オプションメニュー →「再生モード」 書き起こし用再 クリアボイス →お好みの設定を選ぶ。 再生モード 再生範囲設定 1ファイル削除

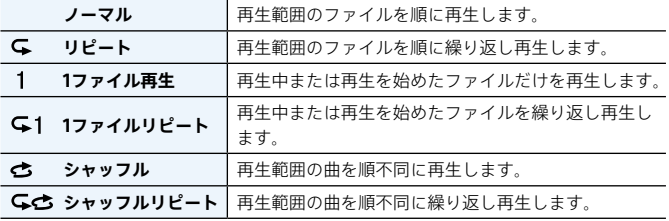

# **再生範囲を指定する**

「門録音したファイル」からファイルの検索方法(「最新の録音」、「録音日で探 す」、「録音シーンで探す」、「フォルダ」)を選択して、表示された再生リストの 中から再生する範囲を指定できます。

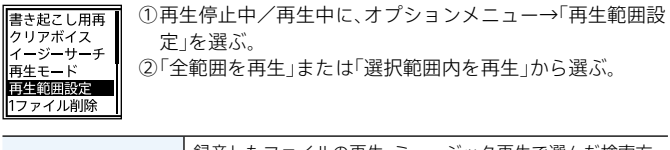

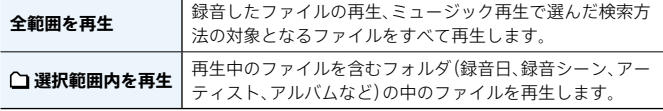

# **ファイル情報を表示する**

ICレコーダーで録音したファイルの情報(ファイルの長さや録音モード、作成 日時など)を確認できます。

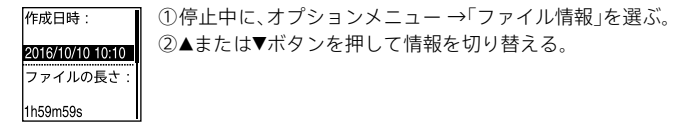

ファイル情報として表示される項目について、詳しくはヘルプガイ[ド\(72](#page-71-0)  [ページ\)](#page-71-0)をご覧ください。

再生する

FMラジオを聞く

ヘッドホンをつないでFM放送を聞きます。 ヘッドホンがFMアンテナの役割をします。(ヘッドホン)ジャックにつな ぎ、できるだけ長くのばしてお使いください。内蔵スピーカーで聞くときも、 ヘッドホンをつないでお使いください。

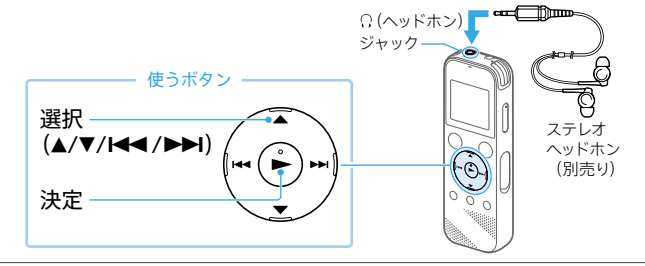

- 別売りのヘッドホンを Ω(ヘッド ホン)ジャックにつなぐ。
- \_2 ホームメニュー(14 ページ)<br>2 で「≦ FMラジオ」を選び、決定す る。

初めてお使いになるときは、画面に 従って地域設定をしてください。

- 2 受信したい地域を選び、決定する。
- $\Delta$  登録されている放送局を選ぶ(プ リセット放送局)。
- 5 FMラジオを止めるには■停止ボ タンを押す。

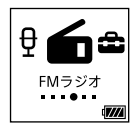

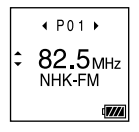

# **地域一覧**

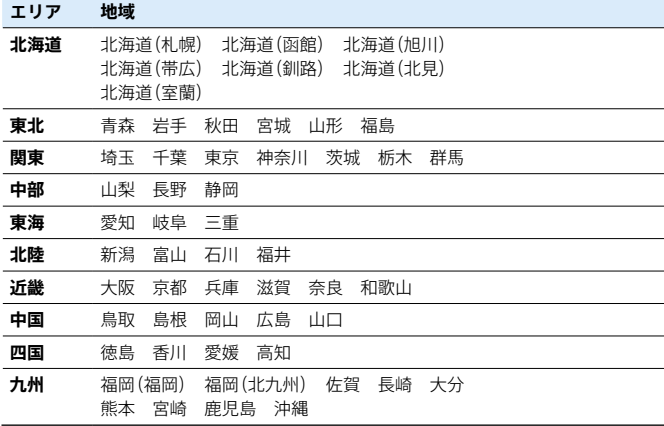

各地域設定で登録される放送局名については、ヘルプガイ[ド\(72 ページ\)](#page-71-0) をご覧ください。

# **ワイドFM(FM補完放送)を受信する**

ワイドFM(FM補完放送)を受信したい場合は、地域設定で受信したい地域を 選び、登録されている放送局を選んでください。 登録されていない放送局を選ぶ場合は、マニュアルスキャンまたはオートス キャンで選局してくださ[い\(48 ページ\)。](#page-47-0)

ワイドFM(FM補完放送)とは、AM(中波)の放送区域での難聴対策や災害対策のた めに、FM(超短波)の周波数を利用して放送されるAM放送です。AMラジオの番組 をFM放送の周波数で聞けるため、ビルやマンションなどのAM放送が入りづらい場 所でも、クリアな音質でAMラジオの番組を楽しめます。

便利な情報

# **プリセット登録されている放送局から選局する(プリセット選局)**

FMラジオ放送局がプリセット登録されているときは、プリセット番号で選局 できます。

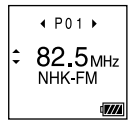

①ホームメニュー(14 ページ)で「6FMラジオ」を選ぶ。 ②お好みの放送局のプリセット(P)番号が表示されるまで、 ■■キたは▶▶ボタンを繰り返し押して選局する。 受信している周波数に放送局名が登録されている場合は、 放送局名が表示されます。

# <span id="page-47-0"></span>**放送局を周波数で選局する(マニュアルスキャン選局)**

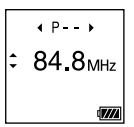

①ホームメニュー(14 ページ)で「**白**FMラジオ」を選ぶ。 ②▲または▼ボタンを繰り返し押して選局する。 ワイドFM(FM補完放送)を受信している場合は、放送局名 が表示されない場合があります。

## **オートスキャン選局するには**

手順2で、▲または▼ボタンを画面上の周波数が変わり始めるまで長押しすると、周 波数をスキャンし、放送を受信すると自動的に停止します。 放送を受信できない場合は、▲または▼ボタンを1回ずつ繰り返し押してください。

# <span id="page-48-1"></span>**スキャン感度を切り換える**

プリセット時のスキャン感度を設定できます。

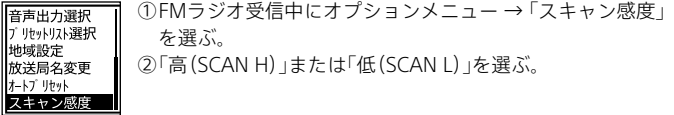

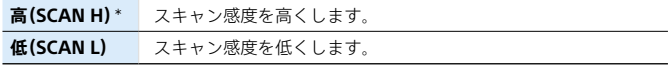

\* お買い上げ時の設定

# <span id="page-48-0"></span>**音声の出力先を切り換える**

FMラジオ受信中あるいはFMラジオ録音中に、メニューで音声の出力先を内 蔵スピーカーあるいは別売りのヘッドホンへ切り換えることができます。

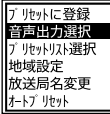

①FMラジオ受信中またはFMラジオ録音中にオプションメ ニュー → 「音声出力選択」を選ぶ。 ②「ヘッドホン」または「スピーカー」を選ぶ。

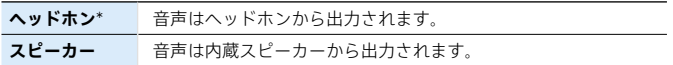

\* お買い上げ時の設定

ヘッドホンがFMアンテナの役割をします。内蔵スピーカーで聞くときも、ヘッド ホンをつないでお使いください。

# **FMラジオ放送を録音する**

録音したFMラジオのファイルは、お買い上げ時の設定では「Th 録音したファ イル」の「RADIO01」フォルダに保存されます。

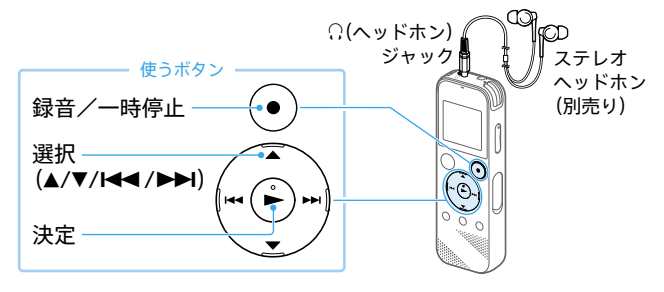

- 別売りのヘッドホンを (ヘッド ホン)ジャックにつなぐ。
- 2 録音したい放送局を選局する。 プリセット選局、マニュアルスキャン 選局、またはオートスキャン選局のい ずれかの方法で選局します。
- 3 録音/一時停止ボタンを押す。 録音が始まります。

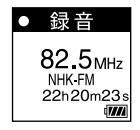

- △ 録音を止めるには、■停止ボタン を押す。
	- ・ FMラジオ録音中は、シーンセレクト、内蔵マイク感度の設定、録音フィルター機 能、VOR機能は働きません。
	- ・ ファイルは、録音開始日時に放送局名と録音モードの拡張子が付いたもの (例:161030\_0706\_NHK-FM.mp3)がファイル名となります。

# **FMラジオの設定を変更する**

FMラジオの受信や録音に関する設定を変更します。

#### **録音先フォルダを変更する**

FMラジオの録音先フォルダを変更できます。 お買い上げ時の設定では、「F 録音したファイル」の「RADIO01」フォルダ内に 録音されます。

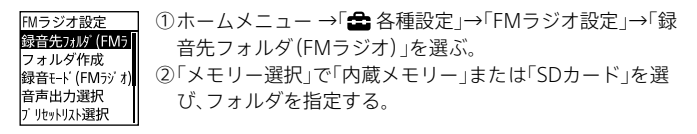

# **録音モードを変更する**

FMラジオの録音モードを変更できます。 ホームメニュー →「 全 各種設定」→「FMラジオ設定」→ 「録音モード (FMラジ オ)」を選び、お好みの録音モードを選びます。

- ・ MP3 192kbps / MP3 128kbps / MP3 48kbps(MONO)から選択できます。 お買い上げ時は「MP3 192kbps」に設定されています。
- ・ FMラジオ放送は、LPCMで録音できません。

# **手動でプリセット登録する**

プリセットリストに登録されていないFMラジオ放送局をプリセット登録で きます。

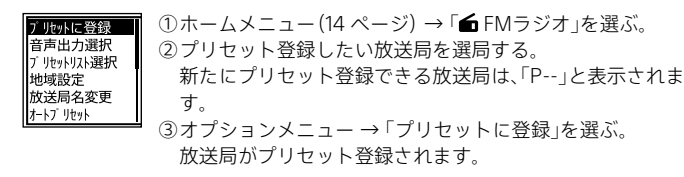

# <span id="page-51-0"></span>**プリセット登録を解除する**

プリセットリストに登録されているFMラジオ放送局のプリセット登録を解 除できます。

①ホームメニュー(14 ページ) → 「**新** FMラジオ」を選び デ Ilbwk友解除 音声出力選択 決定する。 プリセットリスト選択 ②登録を解除したい放送局のプリセット(P)番号が表示され 地域設定 放送局名変更 るまで、H◀または▶▶ボタンを繰り返し押して選局する。 オートプ リセット ③オプションメニュー→「プリヤットを解除」を選ぶ プリセット番号が「P--」へ変わります。

## **プリセットした地域設定を切り換える(プリセットリスト選択)**

プリセットリストに登録した地域設定を選んで、お使いになる地域の放送局 を受信できます。

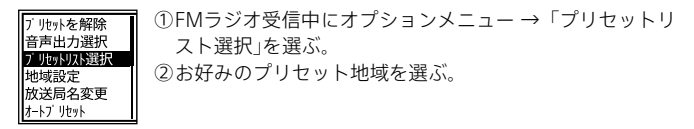

## **地域を指定して登録する(地域設定)**

ICレコーダーでは、3つのプリセットリストに受信する地域を登録し、切り換 えて使用できます。

お住まいの地域のほかに出張や旅行などで訪れる地域の設定をしておくと、 設定した地域に移動した際、簡単にその地域のラジオ局を受信できます。 地域設定画面はお買い上げ後、初めてFMラジオをお使いになるときに表示さ れますが、メニューからも選ぶことができます。

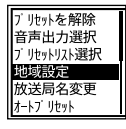

①FMラジオ受信中にオプションメニュー →「地域設定」を 選ぶ。

②お好みの地域を選ぶ。

プリセットリストの上書きを確認するメッセージが表示さ れます。

③「はい」を選ぶ。

新たに地域を登録したい場合は、あらかじめ「プリセットリスト選択」で「地域未設 定」を選択してから、地域設定を行ってください。

## **放送局名を変更する(放送局名変更)**

地域設定がされていると、プリセット登録した放送局に対して、放送局名を変 更できます。

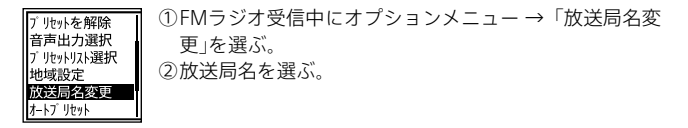

- ・ 放送局を表示したくない場合は、手順2で「設定なし」を選びます。
- ・ 選択したプリセットリストが地域設定されていない場合は、操作できません。

## **自動でプリセット登録する(オートプリセット)**

現在選択しているプリセットリストの地域で受信できるFMラジオ放送局を 検出し、プリセット番号に自動で登録できます。最大30件まで登録できます。

①FMラジオ受信中にオプションメニュー → 「オートプリ ブリヤットを解除 音声出力選択 セット」を選ぶ。 ブリセットリスト選択 プリセットの上書きを確認するメッセージが表示されま 地域設定 放送局名変更 す。 リヤット ②「はい」を選ぶ。 受信可能な放送局をスキャンし、プリセット番号に低い周 波数から高い周波数へ順に自動登録します。

> オートプリセット実行中 登録予定のプリセット番号が占 滅します。

- ・ すでにプリセット登録されているFMラジオ放送局がある場合、プリセットが上 書きされます。
- ・設定途中でオートプリセットをやめるには、手順2で「いいえ」を選びます。

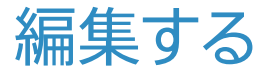

# <span id="page-53-0"></span>**ファイルを削除する**

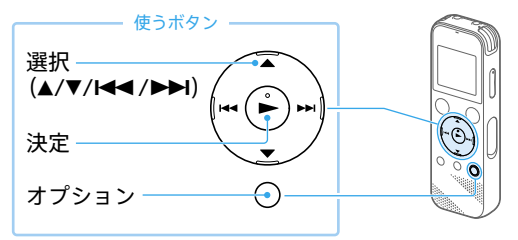

- 1 ホームメニュー(14 ページ) で「『録音したファイル」または 「月ミュージック」を選び、決定す る。
- 2 選択ボタンを押してファイルを 検索する方法を選ぶ。

「フォルダ」を選んだ場合は、ファイル の保存先のメモリを選んで決定しま す。

2 削除したいファイルを選ぶ。

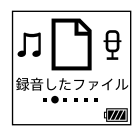

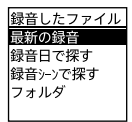

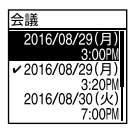

4 オプションボタンを押し、オプ ションメニュー(16 ページ) から「1ファイル削除」、「リスト内 全削除」または「フォルダ内全削 除|を選ぶ。

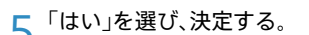

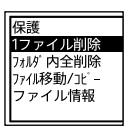

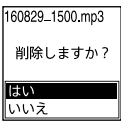

- ・ 一度削除したファイルはもとに戻すことはできません。
- ・ 保護設定されているファイルは、削除できません。保護設定を解除してから操作 してくださ[い\(56 ページ\)。](#page-55-0)
- ・手順1で「ヿ録音したファイル」を選び、フォルダ選択画面でオプションメニュー から「フォルダ削除」を選ぶと、選んだフォルダとフォルダの中身を一度に削除で きます。ただし、フォルダ内にサブフォルダが存在する場合は、サブフォルダと中 に保存されているファイルは削除されません。

# <span id="page-55-0"></span>**ファイルを保護する**

大事なファイルを間違って削除、編集することがないように保護できます。

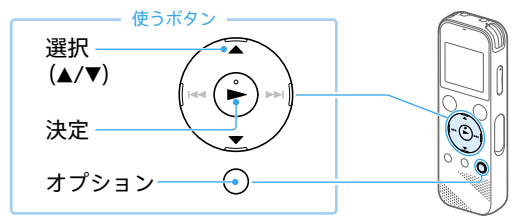

- 1 再生停止中にオプションボタン を押し、「保護」を選ぶ。
- 2 保護を解除するには、保護された ファイルを選んでオプションボ タンを押し、「保護解除」を選ぶ。

保護されたファイルは、再生画面で←(保護)マークが表示されます。

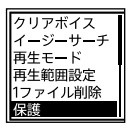

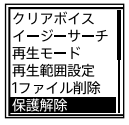

# **トラックマークを使う**

# **トラックマークを付ける**

再生時の頭出しや、分割位置の目安として利用するために、トラックマークを 付けることができます。1つのファイルに98個まで設定できます。

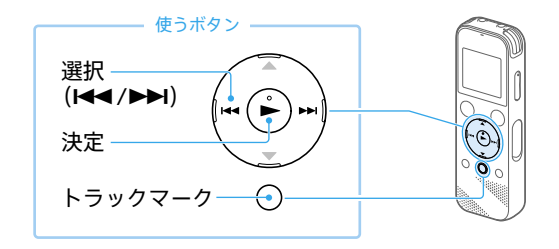

1 録音中/再生中/録音一時停止 中/再生停止中に、トラックマー クを付けたい場所でトラック マークボタンを押す。

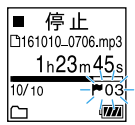

トラックマークが設定されます。

- ・・ 保護設定されているファイルは、トラックマークが付けられません。・ 保護設定を解除してから操作してください(56 [ページ\)](#page-55-0)。
- ・・ トラックマークを付けた位置を探して聞くには、停止中/再生中に、選択ボタンを 押します。
- ・・ 録音中に指定した間隔で自動的にトラックマークを付けられます(30 [ペー](#page-29-0) [ジ\)。](#page-29-0)

# **トラックマークを削除する**

現在位置のトラックマークやすべてのトラックマークを削除します。

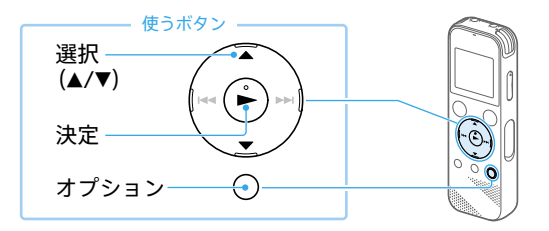

- 1 現在位置のトラックマークを削 除する場合は、ファイルを選び削 除したいトラックマーク位置の 後で停止する。 すべてのトラックマークを削除 する場合は、ファイルを選ぶ。
- \_2 オブションボタンを押し、「ト<br>2 ラックマーク削除」を選ぶ。
- **3**「現在のトラックマーク」または<br>**3**「全てのトラックマーク」→「は い」を選ぶ。 「しばらくお待ちください」のアニ メーションが表示され、トラックマー クが削除されます。
	- ・ 保護設定されているファイルは、トラックマークを削除できません。 保護設定を解除してから操作してくださ[い\(56 ページ\)。](#page-55-0)
	- ・ 録音停止画面では、トラックマークを削除できません。ホームメニューを表示し て、トラックマークを削除したいファイルを選んでから操作してください。

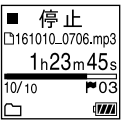

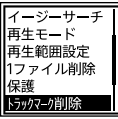

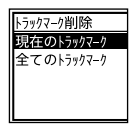

# **ファイルを分割する**

選んでいる位置やトラックマーク位置でファイルを分割できます。

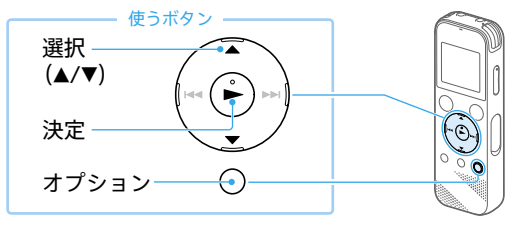

- 1 分割したいファイルを選び、位置 を指定する場合は、分割したい位 置で再生を停止する。 トラックマーク位置で分割する場 合は、分割したいファイルを選ぶ。
- \_2 オプションボタンを押し、「分割」<br>2 →「現在位置」または「全てのト ラックマーク位置」を選ぶ。
- 2 確認画面で「はい」を選ぶ。 分割されたファイルは、末尾に「01」、 「02」というように連番が振られます。
	- ・ 保護設定されているファイルは、分割できません。保護設定を解除してから操作 してくださ[い\(56 ページ\)。](#page-55-0)
	- ・ ファイルの先頭や終端から近い位置にあるトラックマークは、分割されずにファ イルに残る場合があります。

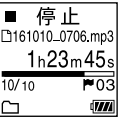

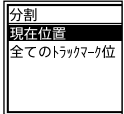

# **フォルダ内のファイルを整理する (ファイル移動/ファイルコピー)**

選んだファイルをお好みのフォルダに移動またはコピーできます。

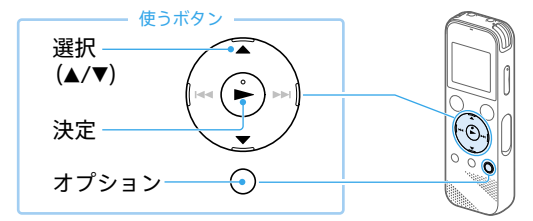

- 1 再生停止中にオプションボタン を押し、「ファイル移動/コピー」 を選ぶ。
- 2 移動先またはコピー先を選び、選 択する。
- 3 フォルダを選び、選択する。 「しばらくお待ちください」と表示さ れ、移動先/コピー先フォルダにファ イルを移動/コピーします。
	- ・「】コミュージック」内のファイルは、移動またはコピーできません。
	- ・ 保護設定されているファイルは、移動できません。保護設定を解除してから操作 してくださ[い\(56 ページ\)](#page-55-0)。
	- ・ 移動すると、もとのフォルダからそのファイルはなくなります。
	- ・ コピーすると、ファイルは同じファイル名でコピーされます。

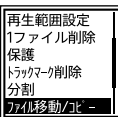

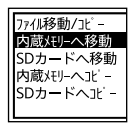

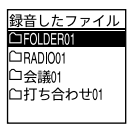

# **各種設定を変更する**

# **動作表示ランプの点灯・消灯を設定する(ランプ)**

「オン」に設定すると動作中に動作表示ランプが点灯・点滅します。

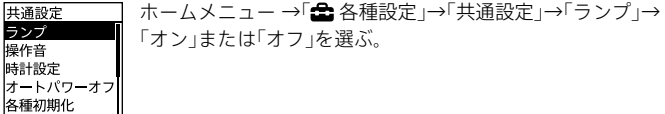

# **操作音の設定をする(操作音)**

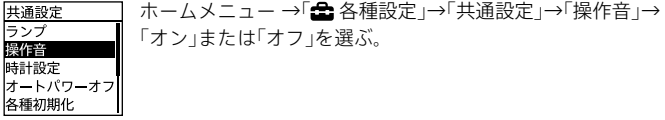

# **時計を合わせる**

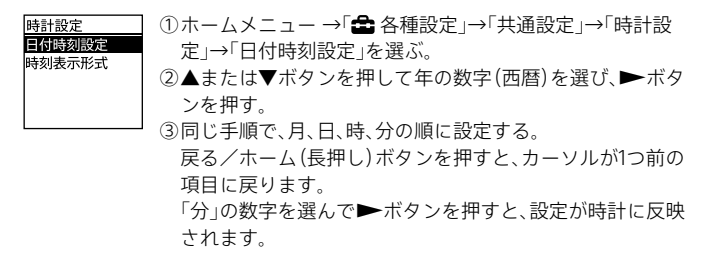

電池を入れ直したり、新しい電池に取り換えたりしたときは、時計設定の画面が表 示され、電池を取り外す前に最後にICレコーダーを操作した日時が表示されます。 現在の日時を設定し直してください。

# **時刻表示の形式を選ぶ**

24時間表示と12時間表示を切り替えます。

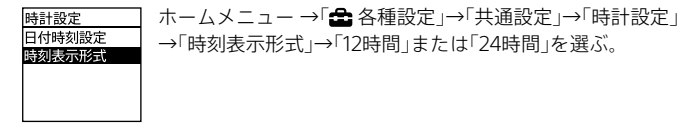

## **メニューの設定をお買い上げ時の状態に戻す(設定初期化)**

メニューの設定をお買い上げ時の状態に戻すことができます。

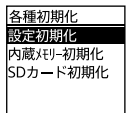

①録音停止中または再生停止中にホームメニュー →「全名 種設定」→「共通設定」→「各種初期化」→「設定初期化」を選 ぶ。

②確認画面で「はい」を選ぶ。

「時計設定」「地域設定」「プリセットリスト」「放送局名変更」については初期化さ れません。

# **データを初期化する(内蔵メモリー初期化/ SDカード初期化)**

内蔵メモリーまたはmicroSDカード内すべてのデータを削除し、フォルダ構 成を初期状態に戻します。

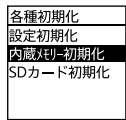

①録音停止中または再生停止中にホームメニュー→「全名 種設定」→「共通設定」→「各種初期化」→「内蔵メモリー初期 化」または「SDカード初期化」を選ぶ。 ②確認画面で「はい」を選ぶ。

・ 内蔵メモリーまたはmicroSDカードを初期化すると、保存されていたすべての データが削除されます。(保護したファイルやSound Organizer 2も削除されま す。) 一度削除した内容はもとに戻すことはできません。ご注意ください。

・ Sound Organizer 2は、ICレコーダー サポート・お問い合わせページからダウン ロードできます。詳しくは、「Sound Organizer 2を使う」(別冊)をご覧ください。

# **録音可能時間を確認する**

録音可能な残り時間を表示します。

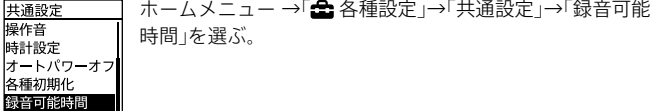

# **本体情報を確認する**

本体の型名、本体のソフトウェアのバージョンを表示します。

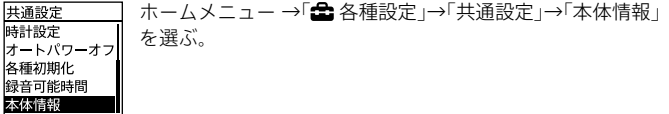

# **パソコンを活用する**

ICレコーダーとパソコンを接続すると、以下のような便利な機能が使えます。 パソコンに必要なシステム構成については[、65ページ](#page-64-0)、またはヘルプガイ ド[\(72 ページ\)](#page-71-0)をご覧ください。

# **Sound Organizer 2でファイルを管理・編集する (「Sound Organizer 2を使う」(別冊))**

ソフトウェアSound Organizer 2を使って、ICレコーダーで録音したファイ ルをパソコンに取り込んで管理・編集したり、パソコンに保存されている音 楽ファイルをICレコーダーに転送したりできます。

本機種は、Sound Organizer 1.6と接続することはできません。

Sound Organizer 1.6をお使いの方も、必ずSound Organizer 2をインストー ルしてお使いください。

# **USBメモリーとして利用する**

パソコンに保存されている画像やテキストファイルなどを一時的に保存でき ます。

# **ICレコーダーをパソコンに接続する**

ICレコーダーとパソコンでファイルをやり取りするためには、ICレコーダー をパソコンに接続します。

1 USBつまみを押しながら、USB端 子がロックするまで矢印の方向 にスライドする。

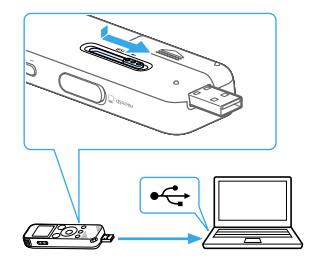

2 起動しているパソコンのUSB ポートに接続する。

USB端子を収納するときは、USBつまみを押しながら逆方向にスライドしてください。

# <span id="page-64-0"></span>**必要なシステム構成**

パソコンと接続する場合や、 USBメモリーとして使う場合に必要なシステム 構成は以下の通りです。

Sound Organizer 2をお使いの場合は、「Sound Organizer 2を使う」(別冊) またはヘルプガイ[ド\(72 ページ\)を](#page-71-0)ご覧ください。

# **OS**

- Windows 10 / Windows 8.1 / Windows 7(Service Pack1以降)
- macOS ( $\sqrt{10.11} \sim \sqrt{10.14}$ )

#### **日 ご注意**

- ・ 上記のOSがパソコン工場出荷時にインストールされている必要があります。アップ グレードした場合や、マルチブート環境の場合は、動作保証いたしません。
- ・ 最新の対応OSについては[、90ページ](#page-89-0)に記載のICレコーダー サポート・お問い合 わせページをご覧ください。

## **以下の性能を満たしたWindowsコンピューターまたはMac**

- サウンドボード:各OSに対応したもの
- USBポート
- ディスクドライブ:音楽CDを作成する場合はCD-R/RWドライブが必要で す。

#### â **ご注意**

推奨環境すべてのパソコンについて動作を保証するものではありません。また、自作 パソコンなどへお客様自身がインストールしたものや、アップグレードしたもの、マル チブート環境、マルチモニタ環境での動作保証はいたしません。

# 困ったときは

修理を依頼される前に、もう一度下記項目をチェックしてみてください。

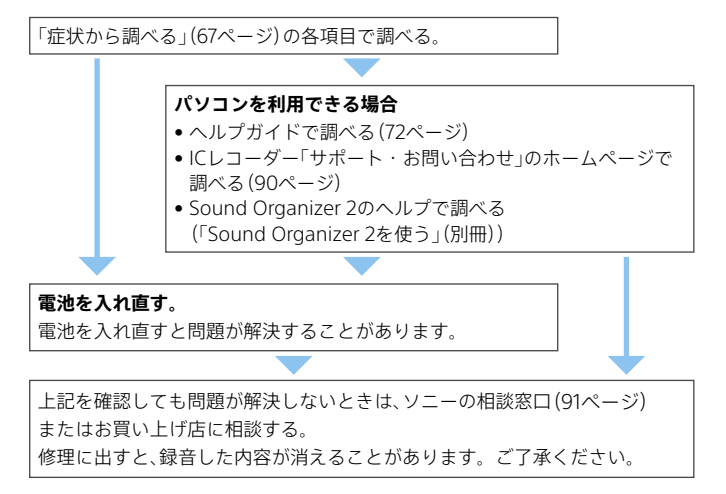

# <span id="page-66-0"></span>**症状から調べる**

# **ノイズ**

#### **ノイズが多く聞き取りにくい。**

• 音声以外の周囲音が録音されてしまうことがあります。 再生時に、クリアボイス機能を「クリアボイス1」または「クリアボイス2」に設定する と、プロジェクターや空調などの音声以外の周辺ノイズをカットしま[す\(40ページ\)](#page-39-0)。 全帯域のノイズを低減するため、人の声をクリアな音質で再生できます。 ただし、内蔵スピーカーで再生しているときや、「 ミュージック」内のファイル再生 時は、クリアボイス機能は働きません。

#### **ノイズを少なく録音したい。**

• 録音フィルター機能の[NCF(Noise Cut)]または、[LCF(Low Cut)]を選択すると、ノ イズを軽減した録音ができま[す\(29ページ\)](#page-28-0)。 また、シーンセレクト機能を使うと、さまざまな録音シーンに合わせて、録音モードや マイク感度などの録音に必要な項目を、一括でおすすめの設定に切り替えることがで きます[\(24ページ\)](#page-23-0)。

## **録音**

#### **カサカサという音が録音されている。**

• 録音したとき、ICレコーダーに手などがあたったり、衣服とこすれたりすると雑音が 録音されることがあります。 録音が終わるまでは、なるべく本体に触れないようにしてください。

## **ジリジリという音が録音されている。**

• 録音中や再生中にICレコーダーを電灯線、蛍光灯、携帯電話などに近づけすぎると、ノ イズが入ることがあります。 ICレコーダーを離して録音してください。

# **録音が途中で止まる。**

• VORが作動しています。VORを使用しないときは、メニューで「オフ」にしてくださ い[\(30ページ\)。](#page-29-0)

#### **電源**

## **電源が入らない、または操作ボタンを押しても動作しない。**

- •雷池が消耗しています。新しい雷池と交換してください。
- •雷池の+とーの向きが正しいか確認してください。(8ページ)
- • 電源がオフになっています。画面が表示されるまで、ホールド・電源スイッチを「電源」 の方向へスライドさせると、電源が入ります(8ページ)。
- • ホールドがオンになっています。ホールド・電源スイッチを中央位置にスライドさ せてください(12ページ)。

## **電源が自動的に切れる。**

• 停止状態で操作をしないまま放置していると、オートパワーオフ機能が働きます。(お 買い上げ時の設定は10分になっています。)メニューでオートパワーオフの設定を変 更すると、電源オフまでの時間を変更できます(12ページ)。

#### **電池の持続時間が短い。**

- [77ページの](#page-76-0)電池の持続時間は目安です。使用条件によって短くなる場合があり ます。
- • 使用しない場合でも、わずかですが電池を消耗します。長い間お使いにならない場合 は、電源を切る(9ページ)か、電池を外しておくことをおすすめします。また、 オートパワーオフの設定時間(12ページ)を短くしておくと、切り忘れでの電池の 消耗を抑えることができます。
- • 5℃以下の環境で使用しています。電池の特性によるもので故障ではありません。
- • マンガン電池を使用しています。ICレコーダーには、マンガン電池はお使いになれま せん。

# **再生**

#### **再生音量が小さい。**

- 内蔵スピーカーは録音結果の簡易確認用のため、音声が小さかったり、聞きづらいこ とがあります。その場合は、別売りのヘッドホンを使用してください。
- • 録音されている音量が小さい場合があります。録音時に、マイク感度の設定や、「シー ンセレクト」で用途に合わせた録音シーンを選んでいるかを確認してください [\(24ページ\)。](#page-23-0)

#### **再生スピードが速すぎたり遅すぎたりする。**

• DPC(速度調節)の設定が「オン」になっているため、調節した再生スピードで再生さ れています。DPC(速度調節)の設定を「オフ」にすると、通常の速度で再生されます。 または、DPC(速度調節)の設定で再生スピードを調節してくださ[い\(40ページ\)](#page-39-1)。

#### **内蔵スピーカーから音が出ない。**

• ヘッドホンをつないでいます。ヘッドホンを抜いてください。

• FMラジオ受信中に、メニューの「音声出力選択」が「ヘッドホン」に設定されています。 「スピーカー」に切り換えてくださ[い\(49ページ\)](#page-48-0)。

#### **ヘッドホンをつないでいても、内蔵スピーカーから音が出る。**

- 別売りのヘッドホンを差し込むとき、最後まで差し込まないと内蔵スピーカーからも 音が聞こえてしまうことがあります。いったんヘッドホンを抜いて、最後までしっか り差し込んでください。
- FMラジオ受信中に、メニューの「音声出力選択」が「スピーカー」に設定されています。 「ヘッドホン」に切り換えてくださ[い\(49ページ\)](#page-48-0)。

#### **編集**

## **ファイルを分割できない。**

- メモリーに一定の空き容量がありません。
- システムの制約により、ファイルのはじめと終わりでファイル分割できないことがあ ります。
- ICレコーダーで録音されたファイル以外 (パソコンから転送したファイル) は、分割で きません。

#### **作成したフォルダやファイルが見えない。**

• パソコン上でフォルダやファイルを作成した場合、作成した場所によっては、ICレ コーダーで認識できない場合があります。詳しくは[38ページ](#page-37-0)をご覧ください。

# **表示**

#### **録音日時表示が「----/--/--」または「--:--」になる。**

• ICD-PX470F以外の機種で録音したファイルは、録音日時の記録方法が異なるため、 録音日時が表示されない場合があります。

#### **ファイル**

#### **「メモリーが一杯です」のメッセージが表示され、録音できない。**

• メモリーがいっぱいになっています。不要なファイルを削除する[\(54ページ\)か](#page-53-0)、 別のmicroSDカードもしくはパソコンに保存してから、ファイルを削除してくださ い。

#### **「ファイルが一杯です」のメッセージが表示され、操作できない。**

• 内蔵メモリーおよびmicroSDカード内のフォルダとファイルの総数が5,000件を超 えた場合、録音やファイルコピーはできません。不要なファイルを削除するか、別の microSDカードもしくはパソコンに保存してから、ファイルを削除してください。

## **パソコン**

#### **パソコンで認識しない。**

#### **パソコンからフォルダ、ファイルが転送できない。**

- パソコンからICレコーダーを取り外し、再度接続してください。
- 別売りのUSBハブ、またはUSB延長ケーブルをお使いの場合は、ICレコーダーを直接 接続してください。
- ICレコーダーが対応しているシステム構[成\(65ページ\)以](#page-64-0)外では、動作保証はいた しかねます。
- お使いのパソコンのUSBポートの位置によっては、認識できないことがあります。別 のUSBポートに接続してください。

#### **FMラジオ**

#### **内蔵スピーカーから音が出ない。**

• FMラジオ受信中に、メニューの「音声出力選択」が「ヘッドホン」に設定されています。 「音声出力選択」を「スピーカー」にしてください[\(49ページ\)。](#page-48-0)

#### **ヘッドホン(別売り)をつないでいても、内蔵スピーカーから音が出る。**

• FMラジオ受信中に、メニューの「音声出力選択」が「スピーカー」に設定されています。 「音声出力選択」を「ヘッドホン」にしてください[\(49ページ\)。](#page-48-0)

#### **FMラジオ受信中、音声が小さい、または音質がよくない。**

• テレビから離してお使いください。

#### **FMラジオ受信中、テレビの画像が乱れる。**

• 室内アンテナを使用しているテレビの近くでFMラジオ受信中は、テレビから離れて ください。

#### **FMラジオの放送局を受信できない、雑音が聞こえる。**

• ヘッドホン(別売り)をつないでいません。ヘッドホンがFMアンテナの役割をします。 ヘッドホンを(ヘッドホン)ジャックにつなぎ、コードをのばしてください。

#### **FMラジオ放送がプリセット登録できない。**

- FMラジオ放送局が30件登録されています。プリセット登録を解除してください [\(52ページ\)。](#page-51-0)
- メニューの「スキャン感度」が「低(SCAN L)」に設定されています。「スキャン感度」設 定を「高(SCAN H)」にしてください[\(49ページ\)。](#page-48-1)

# <span id="page-71-0"></span>**サポートページ/ヘルプガイドについて**

# **サポートホームページで調べる**

パソコンをインターネットに接続できる環境の場合、 ICレコーダー「サポート・お問い合わせ」のホームページ [\(http://www.sony.jp/support/ic-recorder/](http://www.sony.jp/support/ic-recorder/))でトラブルの解決方法や最新 情報などを調べることができます。

# **サポートホームページでは、以下の情報などを見ることができます。**

- □ O&A (よくある問い合わせ情報)
- □ ソフトウェアアップデートなどの最新情報
- □ 製品別サポート情報
- □ Sound Organizer 2のソフトウェアの使いかた
- □ 重要なお知らせ (サポートからの重要なお知らせ)
- □ 製品登録(製品登録へのご案内)
- □ Sound Organizer 2やヘルプガイドのダウンロードサービス

# **ヘルプガイドで調べる**

ヘルプガイドは、ヘルプガイドページ [\(http://rd1.sony.net/help/icd/p47/ja/\)](http://rd1.sony.net/help/icd/p47/ja/)で見ることができます。

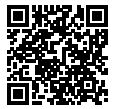
# **保証書とアフターサービス**

### **保証書**

- この製品には保証書が添付されていますので、お買い上げの際お買い上げ 店でお受け取りください。
- 所定事項の記入および記載内容をお確かめのうえ、大切に保存してくださ い。
- 保証期間はお買い上げ日より1年間です。

### **アフターサービス**

### **調子が悪いときはまずチェックを**

この説明書をもう一度ご覧になってお調べください。

#### **それでも具合の悪いときはサービスへ**

ソニーの相談窓[口\(91ページ\)、](#page-90-0)お買い上げ店、またはソニーのサービス窓 口にご相談ください。

#### **保証期間中の修理は**

保証書の記載内容に基づいて修理させていただきます。 詳しくは保証書をご覧ください。

#### **保証期間経過後の修理は**

修理によって機能が維持できる場合は、ご要望により有料修理させていただ きます。

#### **部品の保有期間について**

当社ではICレコーダーの補修・性能部品(製品の機能を維持するために必要 な部品)を、製造打ち切り後6年間保有しています。ただし、故障の状況その他 の事情により、修理に代えて製品交換をする場合がありますのでご了承くだ さい。

# <span id="page-73-0"></span>その他

# **主な仕様**

### **ICレコーダーの仕様**

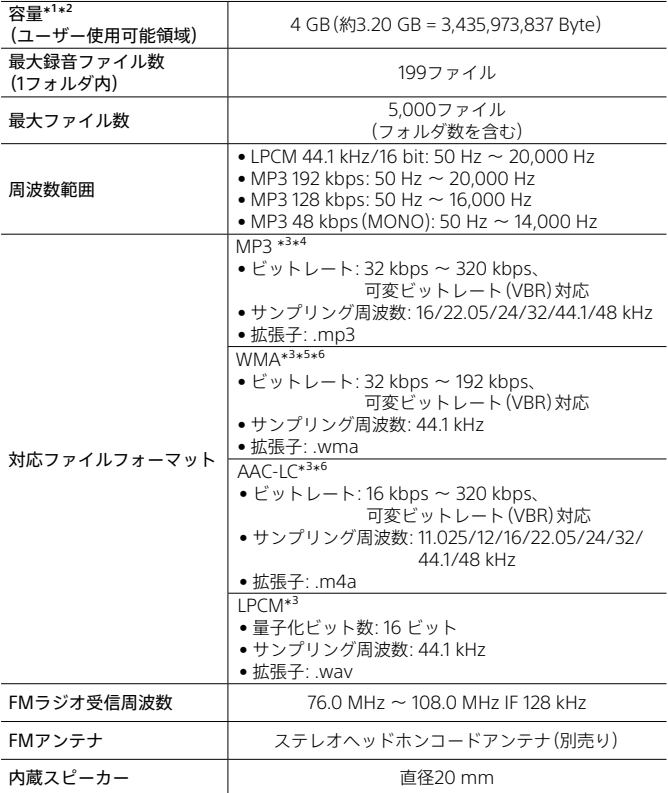

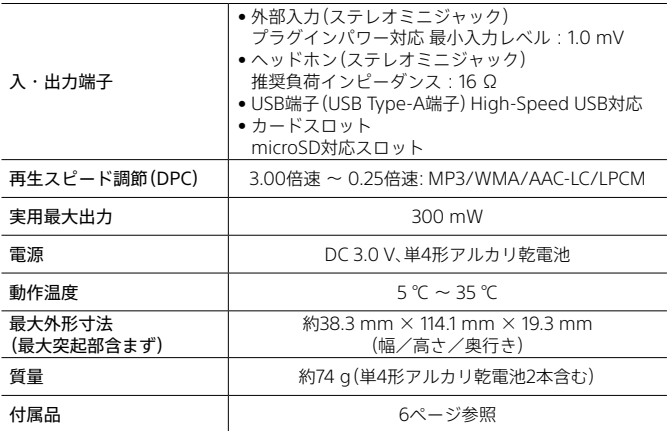

\*1 メモリー容量の一部をデータ管理領域として使用しています。

\*<sup>2</sup> ICレコーダーで内蔵メモリーを初期化した場合

\*3 すべてのエンコーダーに対応しているわけではありません。

\*<sup>4</sup> これに加えてICレコーダーの各録音モードで録音したMP3ファイルの再生にも対応しています。

\*⁵ WMA Ver.9には準拠していますが、MBR(Multi Bit Rate)、Lossless、Professional、Voiceには対応 していません。

\*6 著作権保護されたファイルは再生できません。

ICレコーダーの仕様および外観は、改良のため予告なく変更することがありますが、ご 了承ください。

その他 その他

### <span id="page-75-0"></span>**最大録音時間**

録音モード、録音シーンの設定別で、最大録音時間\*<sup>1\*2</sup>を記載しています。 最大録音時間は、全フォルダ合わせて表のとおりです。

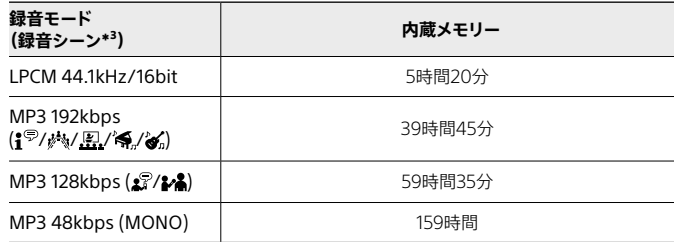

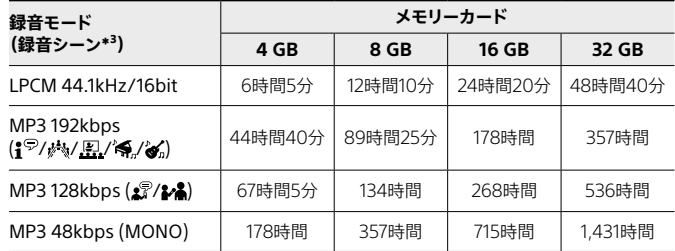

\*1 連続録音の場合は、別売りのUSB ACアダプターが必要になります。 詳しくは電池の持続時間[\(77 ページ\)](#page-76-0)をご確認ください。

\*² 表記の最大録音時間は目安です。カードの仕様によって変わることがあります。

\*³ お買い上げ時の設定です。

### **音楽ファイル最大再生時間/ファイル数\***

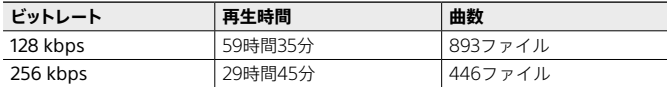

\* パソコンにある1ファイル4分のMP3ファイルを転送して再生する場合

### <span id="page-76-1"></span><span id="page-76-0"></span>**電池の持続時間**

### 乾電池の持続時間\*<sup>1</sup>

(アルカリ乾電池LR03 (SG)を連続使用時)

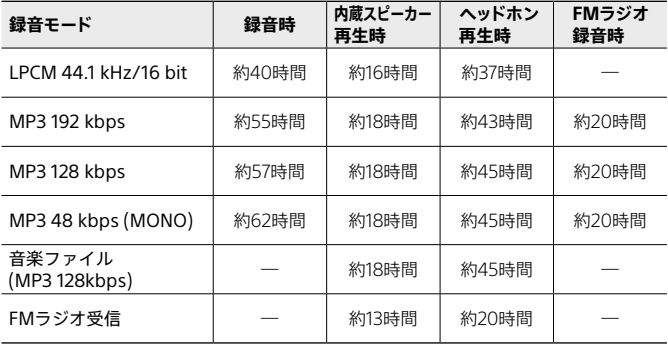

### 充電式電池の持続時間\*<sup>1</sup>

(充電式ニッケル水素電池NH-AAAを連続使用時)

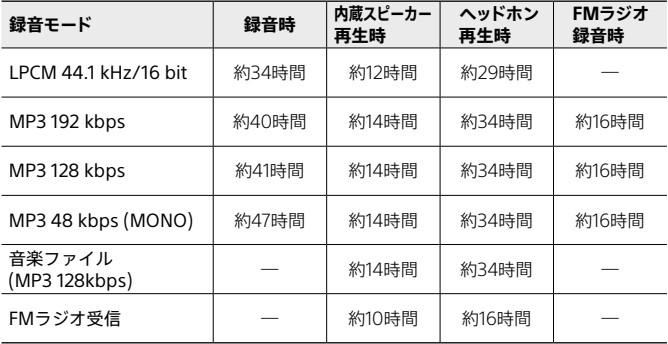

\*1当社規定による測定値です。使用条件によって短くなる場合があります。

その他 その他

# <span id="page-77-0"></span>**使用上のご注意**

### **使用場所について**

運転中の使用は危険ですのでおやめください。

### **取り扱いについて**

- ●落としたり、重いものを乗せたり、強いショックを与えたり、圧力をかけな いでください。ICレコーダーの故障の原因となります。
- ICレコーダーをお使いになるときは、キャビネットの変形や故障を防ぐため に、次のことを必ずお守りください。
	- Ȃ ICレコーダーをズボンなどの後ろのポケットに入れて座らない。
	- ーICレコーダーにヘッドホンを巻き付けたまま、かばんの中に入れ、外から 大きな力を加えない。
- 次のような場所には置かないでください。
	- -温度が非常に高いところ(60℃以上)。
	- 直射日光のあたる場所や暖房器具の近く。
	- 窓を閉めきった自動車内(特に夏期)。
	- -風呂場など湿気の多いところ。
	- -ほこりの多いところ。
- 水がかからないようご注意ください。ICレコーダーは防水仕様ではありま せん。特に以下の場合、ご注意ください。
	- 洗面所などでICレコーダーをポケットに入れての使用。 身体をかがめたときなどに、落として水濡れの原因になる場合がありま す。
	- -雨や雪、湿度の多い場所での使用。
	- 汗をかく状況での使用。 濡れた手で触ったり、汗をかいた衣服のポケットにICレコーダーを入れる と、水濡れの原因になることがあります。
- 空気が乾燥する時期にヘッドホンを使用すると、耳にピリピリと痛みを感 じることがありますが、ヘッドホンの故障ではなく、人体に蓄積された静電 気によるものです。静電気の発生しにくい天然素材の衣服を身に着けてい ただくことにより、軽減されます。

万一故障した場合は、内部を開けずにお買い上げ店またはソニーサービス窓 口にご相談ください。

### <span id="page-78-0"></span>**ノイズについて**

- 録音中や再生中にICレコーダーを電灯線、蛍光灯、携帯電話などに近づけす ぎると、ノイズが入ることがあります。
- 録音中にICレコーダーに手などが当たったり、こすったりすると、雑音が録 音されることがあります。

### **お手入れ**

本体表面が汚れたときは、水気を含ませた柔らかい布で軽くふいたあと、から ぶきします。シンナーやベンジン、アルコール類は表面の仕上げを傷めます ので使わないでください。

### **バックアップのおすすめ**

万一の誤消去や、ICレコーダーの故障などによるデータの消滅や破損にそな え、大切な録音内容は、必ず予備として、パソコンまたはメモリーカードに保 存してください。

### **ICレコーダーを廃棄するときのご注意**

廃棄するときは、内蔵メモリーの初期[化\(62 ページ\)](#page-61-0)を行い、すべてのデー タを削除してください。

### **ACアダプターを使用するときのご注意**

ACアダプターは容易に手が届くような電源コンセントに接続し、異常が生じ た場合は速やかにコンセントから抜いてください。

### **microSDカードのご使用について**

- ●初期化は必ず本機で行ってくださ[い\(62 ページ\)](#page-61-0)。パソコンなど本機以 外の機器を用いて初期化したmicroSDカードは、本機での動作を保証しま せん。
- すでにデータが書き込まれているmicroSDカードを初期化すると、その データが消去されてしまいます。誤って大切なデータを消去することがな いよう、ご注意ください。
- microSDカードは、小さいお子様の手の届くところに置かないようにして ください。誤って飲み込むおそれがあります。
- 録音/再生/初期化中は、microSDカードを抜き差ししないでください。故 障の原因となります。
- ●表示窓に「接続中/アクセス中」、「保存中」、「しばらくお待ちください」が表 示されている間は、microSD カードを取り出さないでください。データが 破損するおそれがあります。
- microSDXCカード(64GB以上)は、ご使用になれません。
- 対応仕様のmicroSDカードでも、すべてのmicroSDカードでの動作を保証 するものではありません。
- ROMタイプのmicroSDカード、誤消去防止、書込み禁止のmicroSDカード は、使用できません。
- 以下の場合、データが破壊されることがあります。
	- Ȃ 読み込み中、書き込み中にmicroSDカードを取り出したり、機器の電源を 切った場合
	- -静電気や電気的ノイズの影響を受ける場所で使用した場合
- お客様の記録したデータの破損(消滅)については、弊社は一切その責任を 負いかねますのでご容赦ください。
- 大切なデータは、バックアップを取っておくことをおすすめします。
- 端子部には手や金属などを触れないでください。
- 強い衝撃を与えたり、曲げたり、落としたりしないでください。
- 分解したり、改造したりしないでください。
- 水にぬらさないでください。
- 以下のような場所ではお使いにならないでください。 - 使用条件範囲以外の場所(炎天下や夏場の窓を閉め切った車の中、直射日 光のあたる場所、熱器具の近くなど)
	- 湿気の多い場所や腐食性のものがある場所
- ご使用の際は正しい挿入方向をご確認ください。
- ラベルなどを貼らないでください。
- microSDカードが取り出せなくなる可能性があります。

80

その他 その他

### **火の中に入れない**

#### **内部を開けない**

感電の原因となることがあります。内部の点検や修理はお買い上げ店また はソニーのサービス窓口にご相談ください。

#### **運転中は使用しない**

- 自動車、オートバイなどの運転をしながらヘッドホンなどを使用したり、 細かい操作をしたり、表示画面を見ることは絶対におやめください。交 通事故の原因となります。
- また、歩きながら使用するときも、事故を防ぐため、周囲の交通や路面状 況に充分ご注意ください。

### **内部に水や異物を落とさない**

水や異物が入ると火災や感電の原因となります。万一、水や異物が入った ときは、お買い上げ店またはソニーのサービス窓口にご相談ください。

**湿気やほこり、油煙、湯気の多い場所や、直射日光のあたる場所には置 かない**

火災や感電の原因となることがあります。とくに風呂場では絶対に使用し ないでください。

**雷が鳴りだしたら、電源プラグに触れない** 感電の原因となります。

### **周囲の音が聞こえないと危険な場所では使用しない**

踏切りや駅のホーム、車の通る道、工事現場などでは、周囲の音が聞こえな いと危険です。

そのような場所では使用しないでください。事故やけがの原因となります。

# **となります。**

# 警告

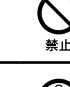

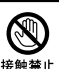

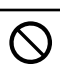

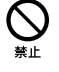

分解禁止

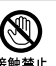

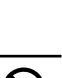

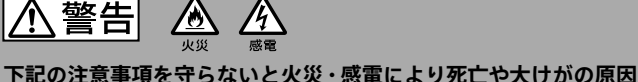

**个注意** 

### **下記の注意事項を守らないとけがをしたり周辺の家財に損害を与えたり することがあります。**

#### **大音量で長時間つづけて聞きすぎない**

耳を刺激するような大きな音量で長時間つづけて聞くと、聴力に悪い影響 を与えることがあります。とくにヘッドホンで聞くときにご注意ください。 呼びかけられて返事ができるくらいの音量で聞きましょう。

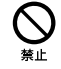

### **はじめからボリュームを上げすぎない**

突然大きな音がでて耳を痛めることがあります。

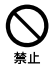

- • 本製品の不具合により、録音や再生ができなかった場合、および録音内容が破損 または消去された場合など、いかなる場合においても録音内容の補償については ご容赦ください。 また、いかなる場合においても、当社にて録音内容の修復、復元、複製などはいた しません。
- • 本製品を使用したことによって生じた金銭上の損害、逸失利益および第三者から のいかなる請求につきましても、当社は一切その責任を負いかねます。
- • 録り直しのきかない録音の場合は、必ず事前にためし録りをしてください。
- • お客様が録音したものは個人として楽しむなどのほかは、著作権法上、権利者に 無断で使用できません。
- • 本機で録音された音声ファイルには、著作権保護技術は使用されていません。

### **電池についての安全上のご注意**

液漏れ・破裂・発熱・発火・誤飲による大けがや失明を避けるため、以下の注意事項 を必ずお守りください。

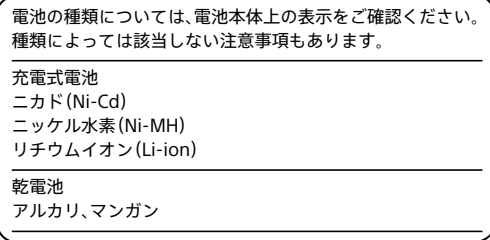

電池を火のそばや直射日光のあたるところなど、高温の場所で使用、保管、放置しない でください。

破裂したり、液が漏れたりして、けがややけどの原因となることがあります。

#### | 八 危険  **充電式電池、乾電池が液漏れしたとき**

- • 充電式電池、乾電池の液が漏れたときは素手で液をさわらない。
- • 液が本体内部に残ることがあるため、ソニーの相談窓口(裏表紙)またはソニーサービ ス窓口に相談する。
- • 液が目に入ったときは、失明の原因になることがあるため、目をこすらず、すぐに水道 水などのきれいな水で充分洗い、ただちに医師に相談する。
- 液が身体や衣服についたときは、やけどやけがの原因になるため、すぐにきれいな水 で洗い流し、皮膚に炎症やけがの症状があるときには医師に相談する。

# **充電式電池について**

- • 機器の表示に合わせて+と-を正しく入れる。
- 取扱説明書に記載された充電方法以外で充電しない。
- • バッテリーキャリングケースが付属されている場合は、必ずキャリングケースに入れ て携帯、保管する。
- 火の中に入れない。
- • ショートさせたり、分解、加熱しない。
- • コイン、キー、ネックレスなどの金属類と一緒に携帯、保管しない。
- • 火のそばや直射日光のあたるところ、炎天下の車中など、高温の場所で使用、保管、放 置しない。
- • 水などで濡らさない。風呂場などの湿気の多いところで使わない。
- 外装のビニールチューブをはがしたり、傷つけない。
- 指定された種類の充電式電池以外は使用しない。
- • 長時間使用しないときや、長時間USB ACアダプターで使用するときは取りはずす。
- • 液漏れした電池は使わない。
- • 種類の違う電池を混ぜて使わない。

#### **日本国内での充電式電池の廃棄について**

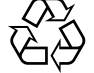

ニッケル水素充電池は、リサイクルできます。不要になったニッケル水 素充電池は、金属部にセロハンテープなどの絶縁テープを貼って充電式 電池リサイクル協力店へお持ちください。

充電式電池の回収・リサイクルおよびリサイクル協力店については一 Ni-MH. 般社団法人JBRCホームページ<http://www.jbrc.com/>を参照してくだ さい。

# **乾電池について**

- • 小さい電池は飲み込むおそれがあるので、乳幼児の手の届かないところに保管する。 電池を飲み込んだときは、窒息や胃などへの障害の原因になるので、ただちに医師に 相談してください。
- • 機器の表示に合わせて+と-を正しく入れる。
- • 充電しない。
- • 火の中に入れない。
- ショートさせたり、分解したり、加熱したりしない。
- コイン、キー、ネックレスなどの金属類と一緒に携帯、保管しない。
- • 使い切った電池は取りはずす。長時間使用しないときや、USB ACアダプターで使用 するときも取りはずす。
- • 新しい電池と使用した電池、種類の異なる電池を混ぜて使わない。
- • 液漏れした電池は使わない。

#### **乾電池について** 小注意

- • 火のそばや直射日光の当たるところ、炎天下の車中など、高温の場所で使用、保管、放 置しない。
- 水などで濡らさない。風呂場などの湿気の多いところで使わない。
- 外装のビニールチューブをはがしたり、傷つけない。
- • 指定された種類の電池以外は使用しない。

#### お願い

使用済み充電式電池は貴重な資源です。端子(金属部分)にテープを貼るなどの処理を して、充電式電池リサイクル協力店にご持参ください。

その他

その他

# **著作権と商標について**

### **著作権について**

- ●権利者の許諾を得ることなく、このマニュアルの全部または一部を複製、転 用、送信等を行うことは、著作権法上禁止されております。
- ●あなたが録音したものは、個人として楽しむなどの他は、著作権法上権利者 に無断で使用できません。 著作権の対象になっている画像やデータの記録されたメディアは、著作権 法の規定による範囲内で使用する以外はご利用いただけませんので、ご注 意ください。

### **モジュールについて**

Sound Organizer 2は、以下のソフトウェアモジュールを使用しています。 Windows Media Format Runtime

### **商標について**

- • Microsoft、Windows、Windows Mediaは、米国Microsoft Corporationの 米国およびその他の国における登録商標または商標です。
- • macOSは米国その他の国で登録されたApple Inc.の商標です。
- • 本機は、Fraunhofer IISおよびThomsonのMPEG Layer-3オーディオコー ディング技術特許に基づく許諾製品です。
- microSD、microSDHCおよびmicroSDXCロゴはSD-3C, LLC. の商標です。

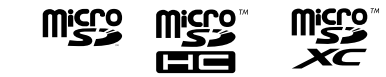

その他、本書で登場するシステム名、製品名、サービス名は、一般に各開発メー カーの登録商標あるいは商標です。 なお、本文中では®、™マークは明記していません。

This product is protected by certain intellectual property rights of Microsoft Corporation. Use or distribution of such technology outside of this product is prohibited without a license from Microsoft or an authorized Microsoft subsidiary.

# **ライセンスについて**

### **ライセンスに関する注意**

本製品には、弊社がその著作権者とのライセンス契約に基づき使用している ソフトウェアが搭載されております。

当該ソフトウェアの著作権者様の要求に基づき、弊社はこれらの内容をお客 様に通知する義務があります。

ライセンス内容(英文)に関しては、ICレコーダーの内蔵メモリー内に記録され ています。ICレコーダーとパソコンをマスストレージ接続し、「LICENSE」内 にあるファイルをご一読ください。

### **GNU GPL/LGPL適用ソフトウェアに関するお知らせ**

本製品には、以下のGNU General Public License(以下「GPL」とします)また は、GNU Lesser General Public License(以下「LGPL」とします)の適用を受 けるソフトウェアが含まれております。

お客様はGPL/LGPLの条件に従いこれらのソフトウェアのソースコードの入 手、改変、再配布の権利があることをお知らせいたします。

ソースコードは、Webで提供しております。

ダウンロードする際には、以下のURLにアクセスしてください。

<http://www.sony.net/Products/Linux/>

なお、ソースコードの中身についてのお問い合わせはご遠慮ください。

ライセンス内容(英文)に関しては、ICレコーダーの内蔵メモリー内に記録され ています。ICレコーダーとパソコンをマスストレージ接続し、「LICENSE」内 にあるファイルをご一読ください。

87

その他

その他

# 索引

# 数字、アルファベット順

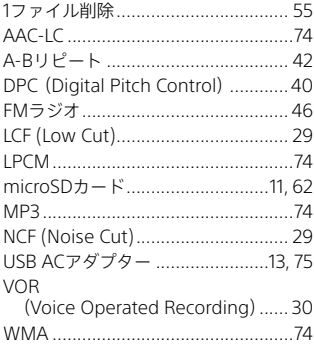

# 五十音順

## あ行

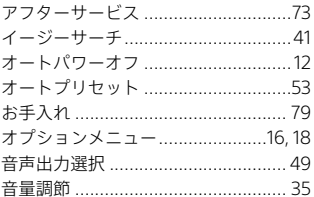

# か行

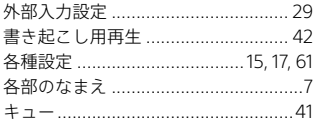

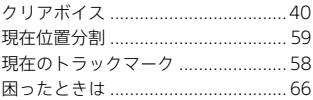

# さ行

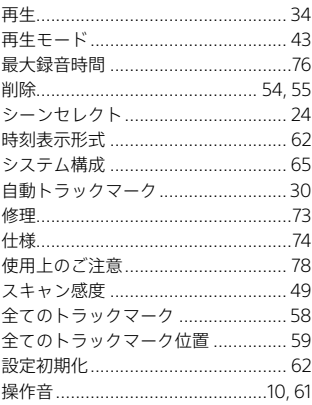

# た行

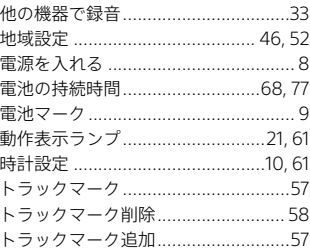

# な行

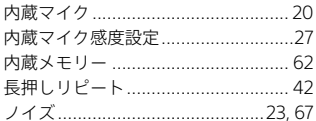

# は行

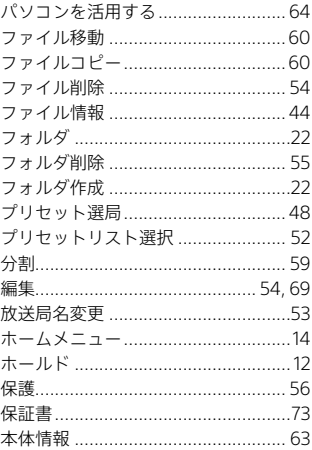

# ま行

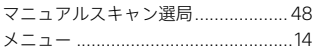

# ら行

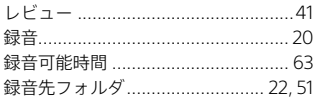

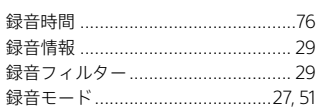

その他

# **お問い合わせ窓口のご案内**

本機についてご不明な点や技術的なご質問、故障と思われるときのご相談に ついては、下記のお問い合わせ先をご利用ください。

### **• ホームページで調べるには → ICレコーダー サポート・お問い合わせへ [\(http://www.sony.jp/support/ic-recorder/\)](http://www.sony.jp/support/ic-recorder/)**

ICレコーダーに関する最新サポート情報や、よくあるお問い合わせとその回 答をご案内するホームページです。

### **• 電話・FAXでのお問い合わせは**

### **→ ソニーの相談窓口へ [\(91ページに](#page-90-0)記載の電話・FAX番号)**

本機の商品カテゴリーは[ICレコーダー]です。 お問い合わせの際は、次のことをお知らせください。

### **セット本体に関するご質問時:**

- 型名(①):ICD-PX470F
- ご相談内容:できるだけ詳しく
- シリアルナンバー(②):本体裏面に記載
- お買い上げ年月日

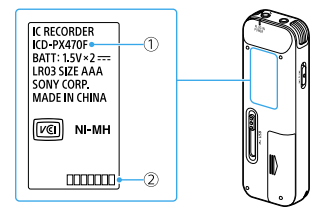

### **ソフトウェアに関連するご質問時:**

質問の内容によっては、お客さまのシステム環境について質問させていただ く場合があります。

上記内容に加えて、システム環境を事前に分かる範囲でご確認いただき、お知 らせください。

<span id="page-90-0"></span>よくあるお問い合わせ、窓口受付時間などはホームページをご活用ください。 https://www.sony.jp/support/

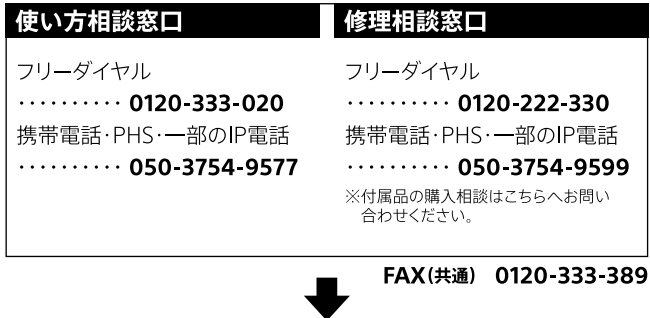

上記番号へ接続後、最初のガイダンスが流れている間に 「303」+「#」を押してください。直接、担当窓口へおつなぎします。

ソニー株式会社 〒108-0075 東京都港区港南1-7-1

その他 その他

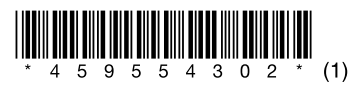

© 2016 Sony Corporation Printed in China 4-595-543-**02**(1)